VisualAge Pacbase

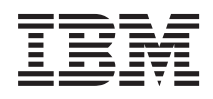

# Administrator & Developer workbench Guide d'utilisation

*Version 3.5*

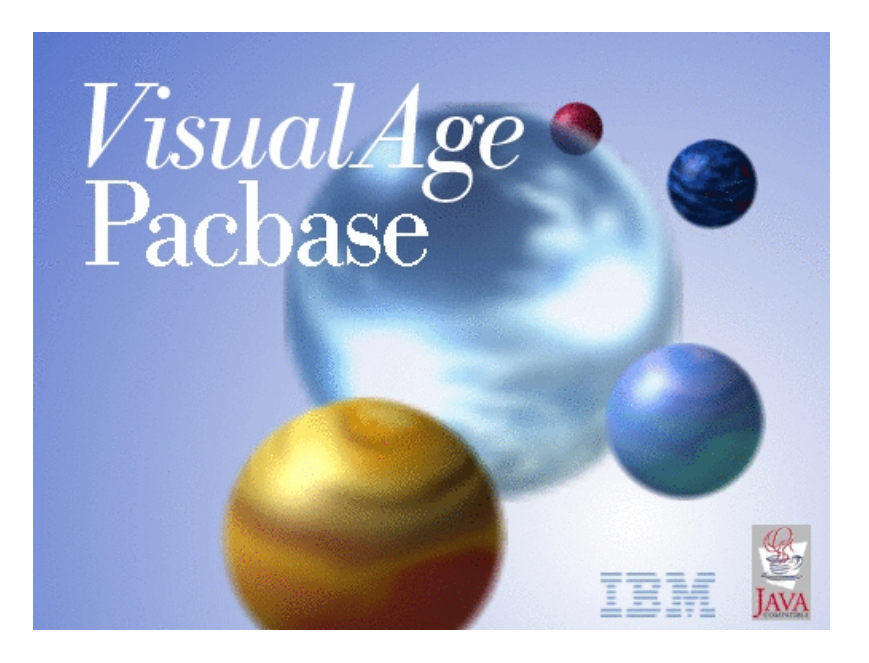

VisualAge Pacbase

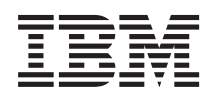

# Administrator & Developer workbench Guide d'utilisation

*Version 3.5*

#### **Note**

Avant d'utiliser le présent document et le produit associé, prenez connaissance des informations générales figurant à la section [«Notices»,](#page-6-0) à la page v.

Vous pouvez consulter ou télécharger la documentation de VisualAge Pacbase, régulièrement mise à jour, à partir de :

http://www.ibm.com/support/docview.wss?rs=37&context=SSEP67&uid=swg27005478

La section Catalogue dans la page d'accueil de la Documentation vous permet d'identifier la dernière édition disponible du présent document.

#### **Deuxième édition (Juin 2006)**

La présente édition s'applique à : • VisualAge Pacbase Version 3.5

Vous pouvez nous adresser tout commentaire sur ce document (en indiquant sa référence) via le site Web de notre Support Technique à l'adresse suivante : http://www.ibm.com/software/awdtools/vapacbase/support.html ou en nous adressant un courrier à :

IBM Paris Laboratory 1, place Jean–Baptiste Clément 93881 Noisy-le-Grand, France.

IBM pourra disposer comme elle l'entendra des informations contenues dans vos commentaires, sans aucune obligation de sa part.

**© Copyright International Business Machines Corporation 1983,2006. All rights reserved.**

# **Table des matières**

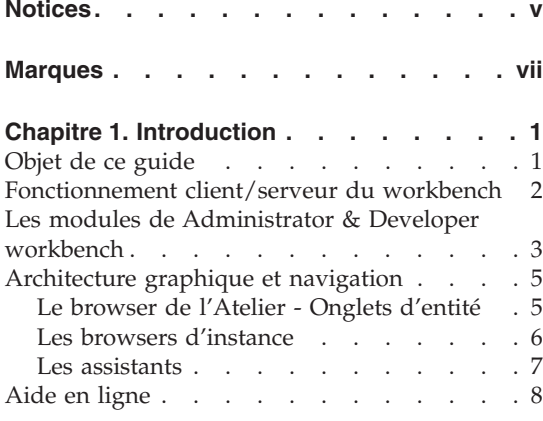

# **Chapitre 2. Connexion à [Administrator](#page-20-0) &**

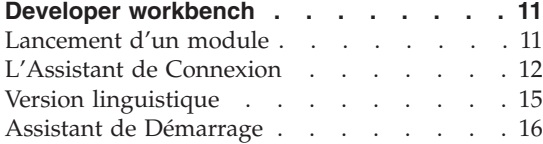

# **Chapitre 3. Actions [préalables](#page-28-0)**

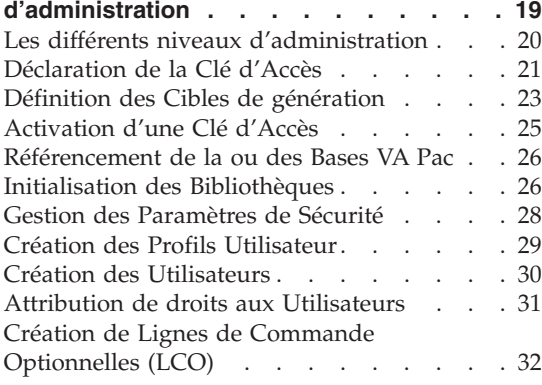

# **Chapitre 4. Autres [opérations](#page-44-0)**

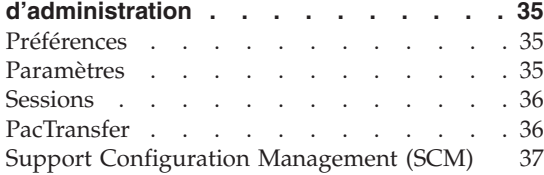

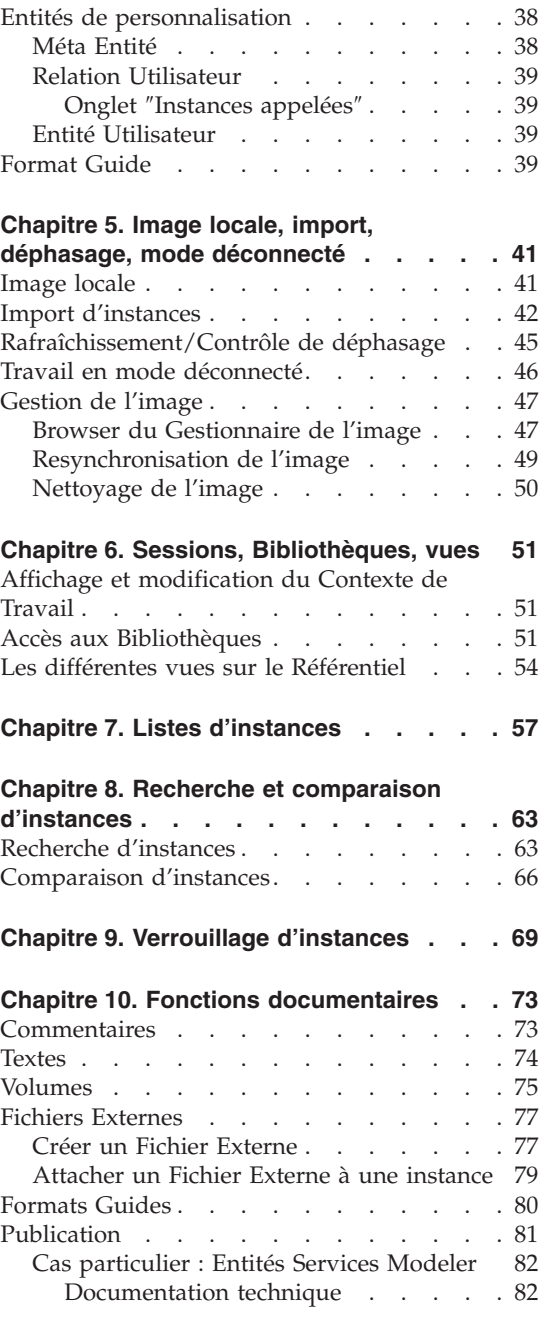

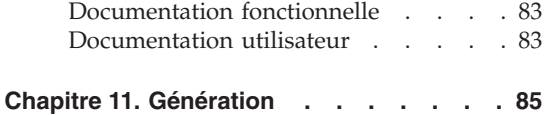

**Chapitre 12. [Préférences](#page-98-0) . . . . . . . [89](#page-98-0)**

# <span id="page-6-0"></span>**Notices**

Ce document peut contenir des informations ou des références concernant certains produits, logiciels ou services IBM. Cela ne signifie pas qu'IBM ait l'intention de les annoncer dans tous les pays où la compagnie est présente. Toute référence à un produit, logiciel ou service IBM n'implique pas que seul ce produit, logiciel ou service puisse être utilisé. Tout autre élément fonctionnellement équivalent peut être utilisé, s'il n'enfreint aucun droit d'IBM. Il est de la responsabilité de l'utilisateur d'évaluer et de vérifier lui-même les installations et applications réalisées avec des produits, logiciels ou services non expressément référencés par IBM.

IBM peut détenir des brevets ou des demandes de brevet couvrant les produits mentionnés dans le présent document. La remise de ce document ne vous donne aucun droit de licence sur ces brevets ou demandes de brevet. Si vous désirez recevoir des informations concernant l'acquisition de licences, veuillez en faire la demande par écrit à l'adresse suivante : IBM Director of Licensing, IBM Corporation, North Castle Drive, Armonk NY 10504–1785, U.S.A.

Les détenteurs de licences du présent produit souhaitant obtenir des informations sur celui-ci à des fins : (i) d'échange d'informations entre des programmes développés indépendamment et d'autres programmes (y compris celui-ci) et (ii) d'utilisation mutuelle des informations ainsi échangées doivent s'adresser à : IBM Paris Laboratory, SMC Department, 1 place J.B.Clément, 93881 Noisy-Le-Grand Cedex, France. De telles informations peuvent être mises à la disposition du Client et seront soumises aux termes et conditions appropriés, y compris dans certains cas au paiement d'une redevance.

IBM peut modifier ce document, le produit qu'il décrit ou les deux.

**vi** VisualAge Pacbase : Administrator & Developer workbench Guide d'utilisation

# <span id="page-8-0"></span>**Marques**

IBM est une marque d'International Business Machines Corporation, Inc. AIX, AS/400, CICS, CICS/MVS, CICS/VSE, COBOL/2, DB2, IMS, MQSeries, OS/2, VisualAge Pacbase, RACF, RS/6000, SQL/DS et VisualAge sont des marques d'International Business Machines Corporation, Inc. dans certains pays.

Java et toutes les marques et logos incluant Java sont des marques de Sun Microsystems, Inc. dans certains pays.

Microsoft, Windows, Windows NT et le logo Windows sont des marques de Microsoft Corporation dans certains pays.

UNIX est une marque enregistrée aux Etats-Unis et/ou dans d'autres pays et utilisée avec l'autorisation exclusive de la société X/Open Company Limited.

D'autres sociétés peuvent être propriétaires des autres marques, noms de produits ou logos qui pourraient apparaître dans ce document.

**viii** VisualAge Pacbase : Administrator & Developer workbench Guide d'utilisation

# <span id="page-10-0"></span>**Chapitre 1. Introduction**

#### **Objet de ce guide**

Ce guide est destiné à vous présenter Administrator & Developer workbench, l'interface graphique de VisualAge Pacbase depuis sa version 3.0.

Vous allez découvrir une nouvelle image de VisualAge Pacbase avec une interface utilisateur complètement redessinée.

Pour ceux d'entre vous qui connaissent la Station de Travail VisualAge Pacbase ou les écrans passifs VA Pac, ce nouvel environnement va certainement changer votre manière de travailler avec VisualAge Pacbase.

Si vous découvrez VisualAge Pacbase, nous vous recommandons la lecture préalable du manuel intitulé ″[Métamodèle](http://www.ibm.com/support/docview.wss?rs=37=SSEP67=swg27005478) et Référentiel VisualAge Pacbase″ dans lequel sont développés les concepts fondamentaux.

Ce guide n'a pas pour ambition de contenir la documentation exhaustive du workbench mais de vous en présenter sa structuration en différents modules, ses principes d'architecture graphique et de navigation, et surtout de vous guider dans les différents aspects génériques de son utilisation.

De plus, si vous êtes Administrateur, nous vous recommandons tout particulièrement la lecture des deux chapitres suivants :

v ″Actions préalables d'administration″

Ce chapitre vous présente de façon ordonnée les différentes opérations requises, à effectuer dans Administrator workbench, pour rendre opérationnelle une première installation de VisualAge Pacbase.

v ″Autres opérations d'administration″.

La documentation détaillée de Administrator & Developer workbench est disponible en aide en ligne, c'est pourquoi au cours de ce guide vous rencontrerez systématiquement des renvois à cette aide.

**NOTE :** Dans ce guide, la dénomination ″Administrator & Developer workbench″ sera souvent abrégée en ″AD workbench″ ou ″workbench″. Le terme ″Atelier″ sera également utilisé pour désigner plus précisément un module AD workbench.

## <span id="page-11-0"></span>**Fonctionnement client/serveur du workbench**

Administrator & Developer workbench est la nouvelle station de travail de VisualAge Pacbase. Elle constitue donc la partie cliente de VisualAge Pacbase et utilise les techniques les plus avancées pour sa communication avec une Base de Développement et la Base Administration.

Un site est constitué d'une Base Administration et d'une ou plusieurs Bases de Développement.

Le Référentiel VisualAge Pacbase est l'endroit où est sauvegardé et stocké l'ensemble des spécifications saisies dans une Base de Développement.

La Base Administration contient les informations relatives à l'administration de votre site.

Que vous soyez administrateur ou développeur, vous travaillerez donc en mode client/serveur.

**NOTE :** A chaque fois qu'il y a communication entre votre workbench et une

Base VA Pac, vous verrez s'afficher cette icone :  $\mathbb{Z}$ 

L'accès aux données implique donc leur import dans l'image locale de votre workbench. Une image locale est définie pour un module, une Base, un code utilisateur et une session.

**NOTE :** Pour certaines entités dédiées à l'administration, cet import est automatiquement effectué.

Toute mise à jour (modification) doit donc être remontée dans un délai raisonnable au niveau serveur, l'image locale de votre workbench n'étant destinée qu'à permettre votre travail courant.

ATTENTION : Les suppressions d'instances sont immédiatement effectuées dans le Référentiel (après confirmation).

L'import d'une instance ne verrouille pas l'instance, un autre utilisateur peut l'importer dans l'image locale de son workbench et éventuellement la mettre à jour.

**NOTE :** Le verrouillage volontaire d'une instance est bien sûr possible (voir le chapitre ″Verrouillage d'instances″).

<span id="page-12-0"></span>Au moment où vous sauvegardez dans le Référentiel VA Pac une instance que vous avez modifiée, un message vous avertit si d'autres mises à jour ont été sauvegardées pour cette instance, depuis son import dans votre image locale. Dans ce cas, vous pouvez :

- Temporairement conserver vos mises à jour dans votre image locale, sans les remonter au niveau serveur, et consulter le dernier auteur des mises à jour éventuellement concurrentes, cet auteur étant identifié par son code Utilisateur dans le message d'avertissement.
- v Remonter effectivement vos mises à jour, au risque d'écraser celles qui ont été sauvegardées entre-temps par l'autre utilisateur.
- v Annuler vos modifications et récupérer la version serveur courante de l'instance.

Les notions importantes d'image locale et d'import sont développées dans le chapitre ″Image locale, import, déphasage, mode déconnecté″.

# **Les modules de Administrator & Developer workbench**

Administrator & Developer workbench n'est pas un outil monolithique, il est découpé en plusieurs modules, chacun réunissant un ensemble cohérent de fonctionnalités.

Administrator workbench

Administrator workbench est l'outil dédié aux Administrateurs VisualAge Pacbase.

- Il vous permet d'initialiser et de gérer les éléments suivants, via des browsers d'entité, dont la plupart sont exclusivement réservés aux Administrateurs :
	- Les clés d'accès,
	- La ou les Bases de développement,
	- Les Bibliothèques,
	- Les Profils d'utilisateurs,
	- Les Utilisateurs,
	- Les modalités d'utilisation de la fonction PacTransfer,
	- Les Fichiers Externes d'Administration,
	- Les Documents d'Administration,
	- Les Lignes de Commande Optionnelles (LCO).

Ces caractéristiques concernent des données stockées dans la Base Administration (sauf les Bibliothèques, spécifiques d'une Base) et ne sont accessibles qu'à partir de Administrator workbench.

- Trois outils spécifiques donnent accès à la gestion des éléments suivants:
	- Sécurité,
- Paramètres,
- Sessions.
- Un autre ensemble de caractéristiques peut être géré dans Administrator workbench, elles sont spécifiques à une Base de Développement et sont donc stockées dans cette Base :
	- Les Méta-Entités, les Relations Utilisateur, les Entités Utilisateur Egalement disponible dans : Global workbench
	- Les Format-Guides

Egalement disponible dans : Global workbench

- Les Environnements de Configuration (SCM)

Egalement disponible dans : Modules eBusiness, Dialogue, Batch et Global workbench

- Les Documents

Disponible tous modules (sauf CFM).

L'accès au browser de Bibliothèque et à ce dernier ensemble de fonctionnalités requiert une connexion à Administrator workbench en mode ″Base″. Vous trouverez plus d'informations à ce sujet au chapitre suivant ″Connexion″.

```
Les chapitres 3 et 4 de ce guide sont consacrés à Administrator workbench.
```
- Developer workbench
	- 1. Module eBusiness

Le module eBusiness est dédié au développement des applications eBusiness.

La partie serveur d'accès et de traitement des données d'une application eBusiness est entièrement générée avec le module eBusiness.

En revanche, la partie cliente de ces applications est développée dans un outil de développement Java tel que WebSphere Studio et utilise les Proxies générées avec les ″Outils eBusiness″ (inclus dans le module eBusiness).

Pour une introduction au développement eBusiness de VA Pac, nous vous recommandons la lecture du volume ″Concepts et [Architectures](http://www.ibm.com/support/docview.wss?rs=37=SSEP67=swg27005478)″ de la Documentation du Développeur dédiée aux Applications eBusiness.

Sont également incluses dans ce module, les fonctionnalités de l'Interface UML et du module Services Modeler (voir aussi point 4.).

2. Module Dialogue

Le module Dialogue est dédié au développement des applications TP. Il vous permet également de développer des programmes batch et des Etats imprimés.

<span id="page-14-0"></span>3. Module Batch

Le module Batch est dédié au développement des applications batch et des Etats imprimés.

4. Module Services Modeler

Ce module est un outil de modélisation qui vous permet de spécifier des Services et de générer la Description de ces services au format XML dans un fichier WSDL (Web Services Description Language).

5. Global workbench

Le module Global workbench est tout particulièrement dédié aux développeurs amenés à travailler avec beaucoup d'entités, toutes accessibles depuis un seul browser.

Avec Global workbench, vous avez donc directement accès à toutes les entités du Métamodèle VA Pac, sauf celles qui relèvent strictement du domaine de l'Administration.

Les fonctionnalités respectives de tous les modules mentionnés ci-dessus sont documentées en détail dans leur aide en ligne.

• CFM (Configuration File Manager)

Ce module utilitaire vous permet d'inhiber l'affichage de browsers non utilisés et/ou permettre l'affichage des browsers spécifiques de Méta-Entités, Relations Utilisateur, Entités Utilisateur, définies pour une Base donnée. Vous pouvez aussi organiser les onglets dans des modules ainsi personnalisés.

**NOTE :** La fonction aide en ligne étendue (avec Table des Matières) n'est pas personnalisable.

Consultez le Support Technique VisualAge Pacbase pour plus d'informations sur le module CFM.

# **Architecture graphique et navigation**

#### **Le browser de l'Atelier - Onglets d'entité**

Chaque module AD workbench se présente tout d'abord par un browser dont chacun des onglets correspond à un type d'entité géré par le module.

A partir d'un onglet d'entité, vous pouvez :

- v créer de nouvelles instances de cette entité,
- v importer des instances déjà définies dans le Référentiel VisualAge Pacbase ; soit dans une Base de Développement, soit dans la Base d'Administration,
- v ouvrir les instances de cette entité, déjà créées localement ou importées dans votre image locale.

<span id="page-15-0"></span>Un onglet d'entité comprend au moins deux cases :

v une case affichant la liste des instances de cette entité.

A partir d'une liste, vous avez accès à de nombreuses fonctions et/ou fenêtres, documentées dans le chapitre ″Listes d'instances″.

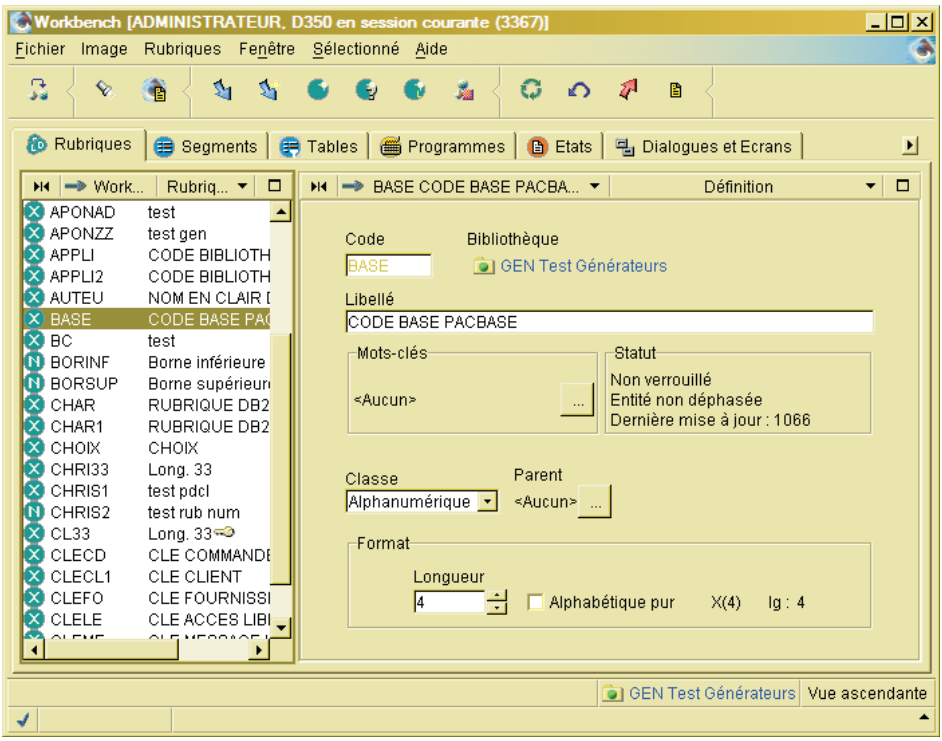

v une case Définition, qui contient des informations de l'instance sélectionnée dans la liste.

#### **Les browsers d'instance**

Pour ouvrir le browser d'une instance présente dans votre image, cliquez sur cette instance dans la case Liste de l'onglet de l'entité, sélectionnez le choix ″Ouvrir″ (menu contextuel, ouvert par clic-droit, ou menu ″Sélectionné″), ou bien double-cliquez sur la ligne de l'instance.

De façon générale, le browser d'une instance inclut plusieurs onglets, affichant la Définition et les différentes Descriptions associées au type d'entité concerné.

<span id="page-16-0"></span>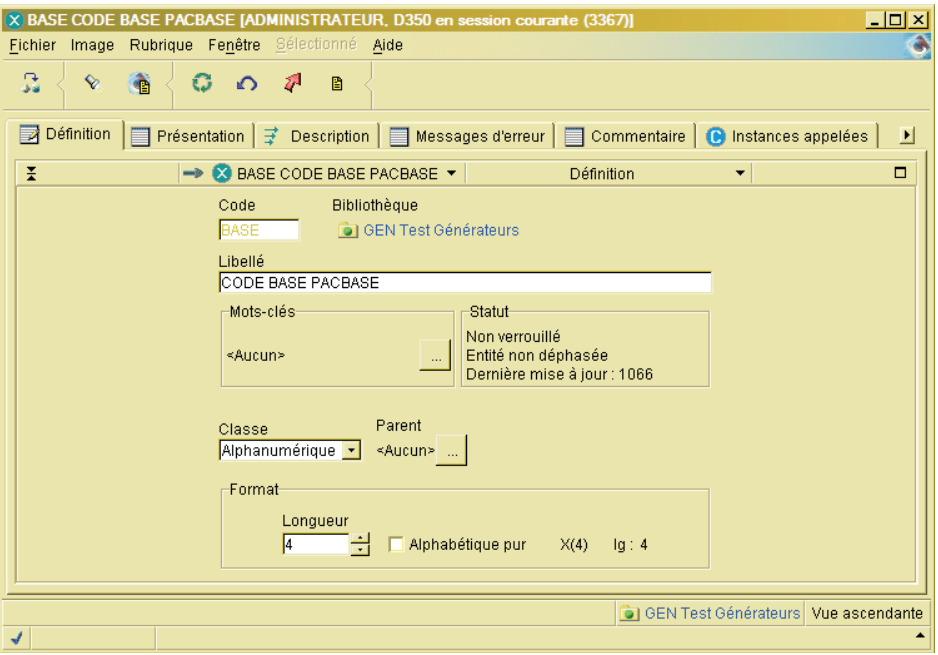

Le browser d'une instance est un browser dit de premier niveau. Lorsqu'à partir d'une Description, vous ouvrez un autre browser (par exemple l'appel d'une Rubrique dans un Segment), vous ouvrez alors un browser de second niveau.

### **Les assistants**

Les assistants (également appelés smartguides) sont des boîtes de dialogue qui permettent la création et la modification des données gérées dans Administrator & Developer workbench. Ces données sont de toute nature, allant de l'instance en général à un élément de description d'instance.

**NOTE :** Un certain nombre de descriptions offrent toutefois la possibilité d'édition pleine page.

La saisie via un assistant est une saisie guidée puisque vous remplissez, par exemple, des zones équipées de liste déroulante, ou choisissez des options via des boutons radio ou des cases à cocher.

**EXEMPLE :** L'assistant ci-dessous s'ouvre à partir du browser de Segment, onglet ″Accès SQL″. Il permet de définir un accès SQL.

<span id="page-17-0"></span>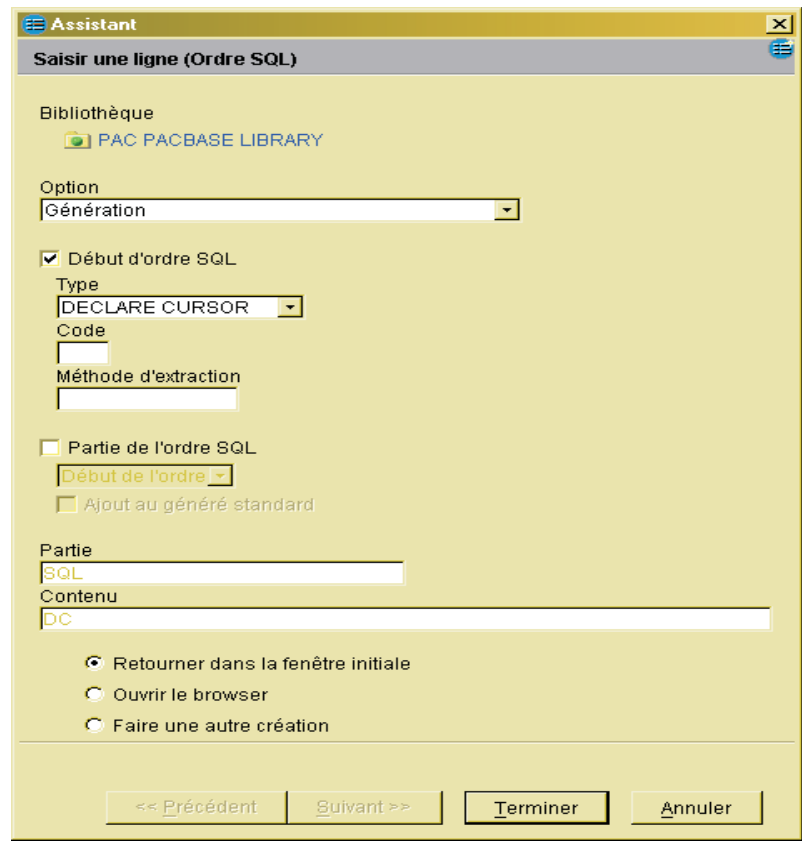

# **Aide en ligne**

L'aide en ligne de Administrator & Developer workbench est un ensemble ordonné de pages html, elle bénéficie donc de toutes les fonctionnalités qu'offre un navigateur.

Vous pouvez sélectionner un navigateur différent de celui par défaut. Pour cela, vous spécifiez votre préférence dans ″Fichier″ / ″Préférences″ / Général / Aide.

L'aide se présente sous deux formes :

v Une aide en ligne étendue, spécifique au module ouvert, avec Table des Matières et accessible à partir du menu ″Aide″, choix ″Page d'accueil″.

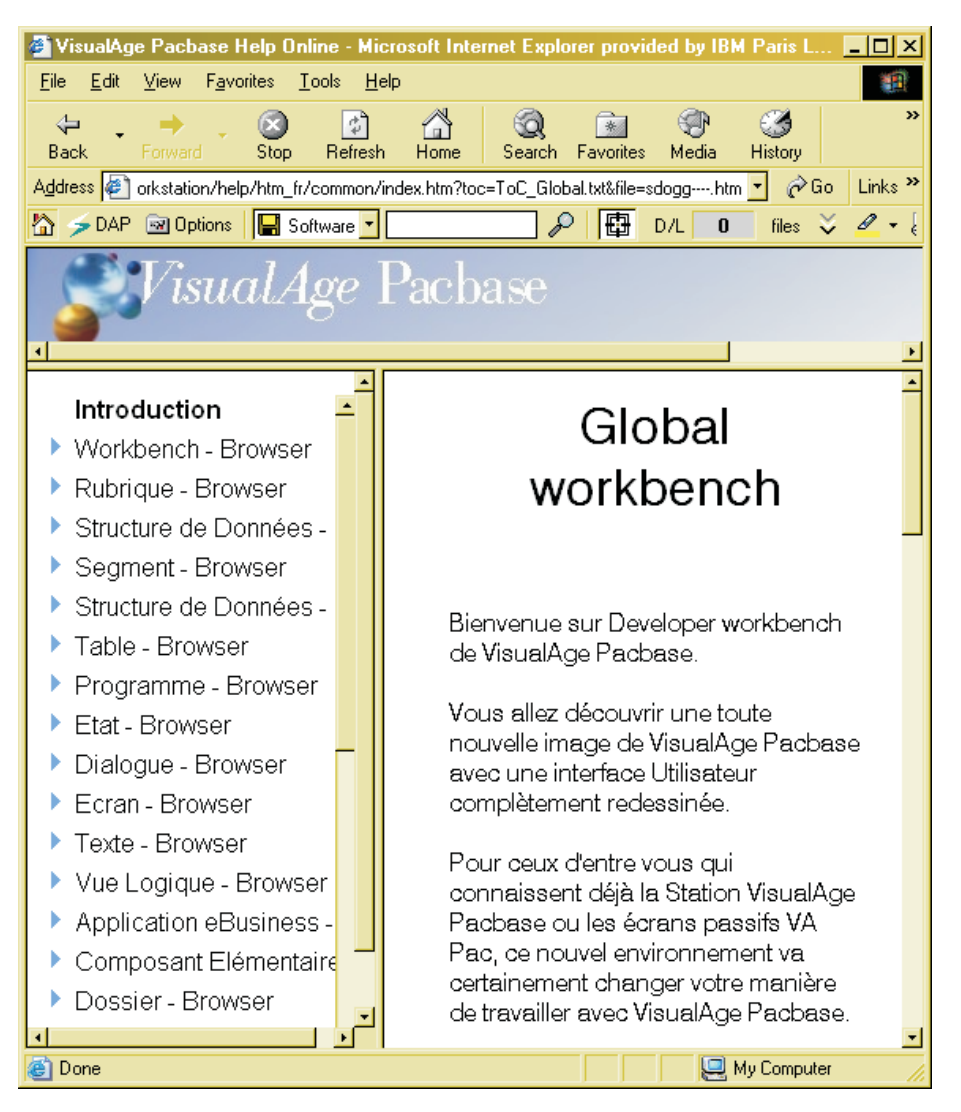

Le cadre à gauche dans la fenêtre de l'aide affiche la Table des Matières, dont vous dépliez successivement les entrées, selon votre recherche courante.

Le principe de structuration de l'aide est celui de la structuration graphique de AD workbench, elle est donc subdivisée par browser / onglet / case / panneau / zone (saisissable ou non).

Le dernier item dans la Table de Matières s'intitule ″Outils [nom\_du\_module]″ et contient l'aide de différentes fonctions générales, non liées à un browser d'entité particulier.

Une aide en ligne contextuelle, accessible via la touche F1, pour tout élément de l'interface pouvant prendre le focus (case, zone de saisie,

bouton, etc.).

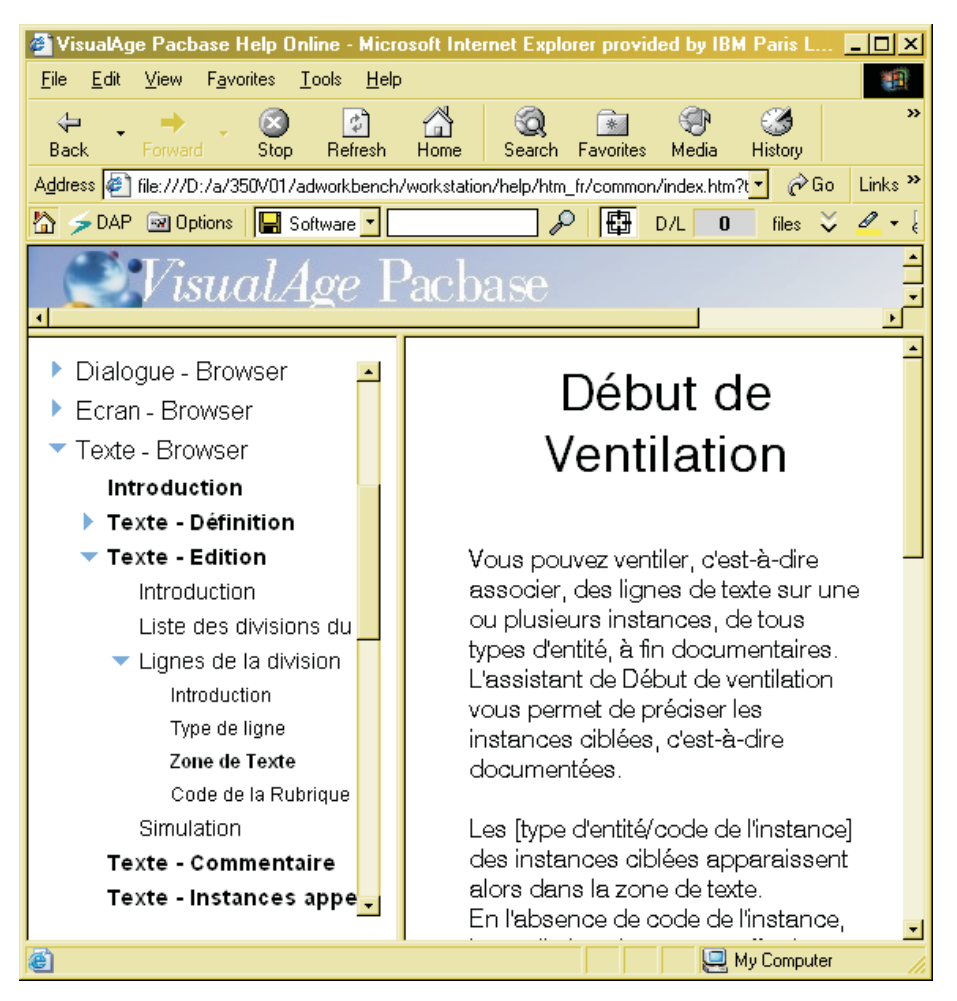

L'aide contextuelle peut également être ouverte à partir du bouton ″Aide″ disponible dans de nombreux assistants.

**NOTE :** Ce bouton ″Aide″ n'est pas systématiquement présent dans tous les assistants. Par ailleurs, une fenêtre de type ″Assistant″ ne prend pas le focus (à l'inverse de chacune de ses zones saisissables, à partir desquelles la touche F1 est toujours active). Par conséquent, pour obtenir la page d'aide sur un de ces assistants, consultez d'abord l'aide de l'élément graphique à partir duquel vous avez ouvert cet assistant, vous y trouverez le lien vers l'aide de l'assistant.

# <span id="page-20-0"></span>**Chapitre 2. Connexion à Administrator & Developer workbench**

#### **Lancement d'un module**

Les fichiers de lancement des modules sont les suivants :

wb\_admin.bat wb\_batch.bat wb\_cfm.bat wb\_dialog.bat wb\_eBusiness.bat wb\_global.bat wb\_services.bat

Ces fichiers se trouvent sous le répertoire racine de Administrator & Developer workbench (″adworkbench″).

Vous pouvez aussi lancer un module AD workbench via le bureau Windows, dans le menu ″Démarrer″/choix ″Programmes″, la section ″VisualAge Pacbase 3.5 Components″ avec les sous-sections suivantes :

Administrator-Developer workbench

Administration Batch Cfm Dialog eBusiness Global Services Modeler

# <span id="page-21-0"></span>**L'Assistant de Connexion**

L'Assistant de connexion - Signature VisualAge Pacbase - vous aide à vous connecter à la Base VisualAge Pacbase et/ou à l'image locale adéquate.

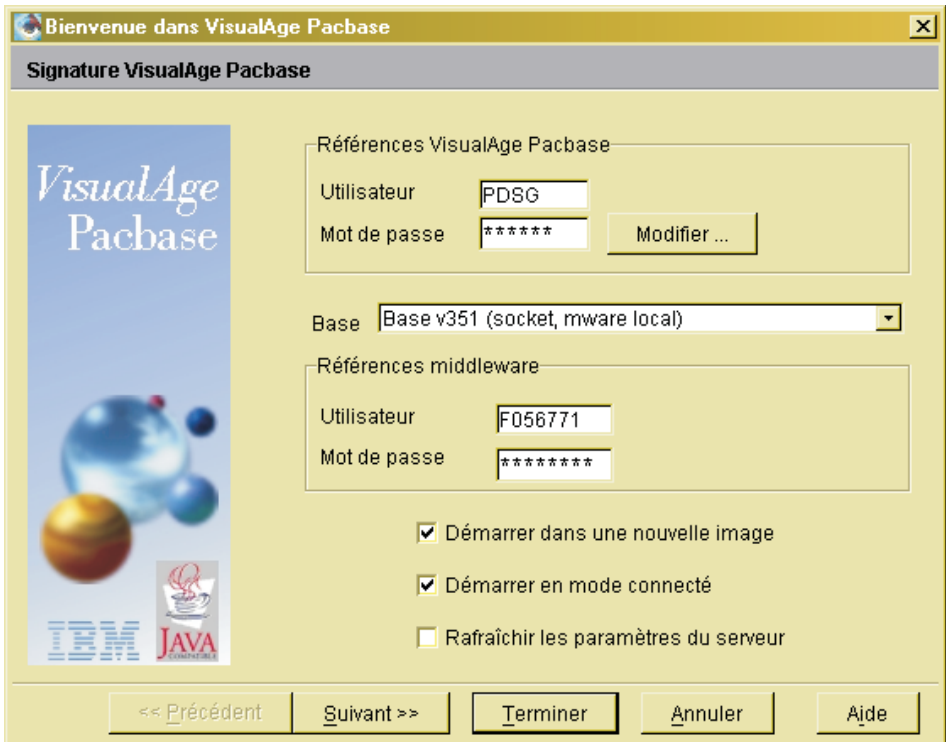

Pour la documentation détaillée des zones de saisie, utilisez le bouton ″Aide″ de cet assistant.

Quand vous ne travaillez qu'en connexion à une image locale, vous êtes alors en ″mode déconnecté″ (voir le chapitre ″Image locale, import, déphasage, mode déconnecté″).

**NOTE :** Quand plus d'une image locale est sauvegardée sur votre machine, une boîte de dialogue s'ouvre au préalable, et vous demande de choisir l'image dans laquelle vous souhaitez travailler.

CONNEXION A ADMINISTRATOR WORKBENCH

Certaines fonctions sont spécifiques à l'administration d'une Base et une opération particulière nécessite d'intervenir au niveau site (création de la première clé d'accès).

Les trois listes ci-dessous présentent ce que vous pouvez gérer selon l'option choisie :

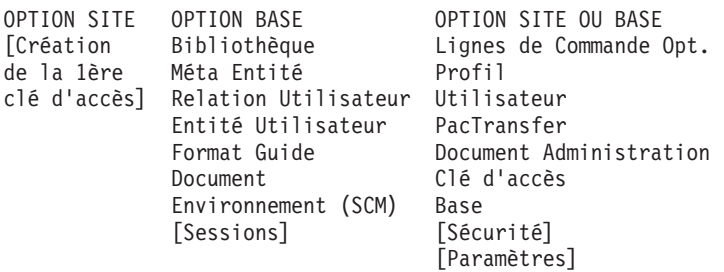

L'option ″Site″ ou ″Base″ est sélectionnée via la zone ″Base″, qui affiche la liste des Bases en exploitation. Cette liste est alimentée par le fichier Bases.ini (répertoire common), créé lors de l'installation. Si cette liste s'avère incomplète ou erronée, pour modifier ce fichier, reportez-vous au Guide d' [Installation](http://www.ibm.com/support/docview.wss?rs=37=SSEP67=swg27005478) - [Composants](http://www.ibm.com/support/docview.wss?rs=37=SSEP67=swg27005478) Serveur et Client, chapitre ″Installation des composants Client″, sous-chapitre ″Mises à jour des paramètres de la communication″, section ″Le fichier Bases.ini″.

L'utilisation du module Administration en option ″ Site ″ est recommandé pour tout Administrateur de site dans toutes ses tâches de pure administration.

L'accès au module Administration en option ″Site″ est libre pour ce qui concerne les droits d'accès (les autorisations d'accès étant bien sûr dûment contrôlées).

Si vous êtes Administrateur de site, vous pouvez vous réserver un code utilisateur, dédié exclusivement à l'administration et auquel ne sera donc attribué aucun droit.

En plus d'un droit ainsi économisé, cette disposition donne à l'Administrateur une sécurité accrue dans son travail dans une Base VA Pac, sous un autre code utilisateur, avec tous les autres modules, module Administration-option ″Base″ inclus.

En effet, les prérogatives d'un Administrateur peuvent conduire à des situations potentiellement problématiques, comme par exemple, un écrasement de lignes, interdit à tous les utilisateurs de la Base, mais toujours autorisé pour un Administrateur.

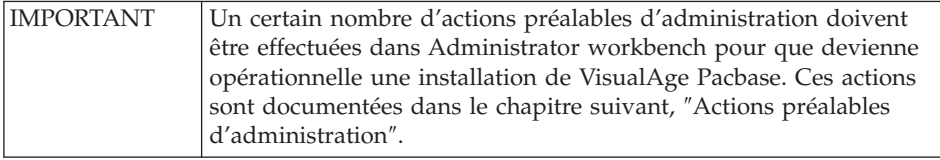

#### CONNEXION A DEVELOPER WORKBENCH

Si votre Base VA Pac est sous contrôle DSMS et/ou si vous devez travailler en session historisée, pour vous connecter à Developer workbench, vous devez spécifier votre contexte de travail.

Un contexte de travail est donc défini par un numéro de session (courante ou historisée), et -- si contrôle DSMS -- par un code Produit et un numéro d'Amélioration, que vous saisissez dans la seconde page de l'assistant de connexion.

Cette page apparaît automatiquement si votre Base est sous contrôle DSMS. Sinon, vous l'ouvrez avec le bouton [Suivant].

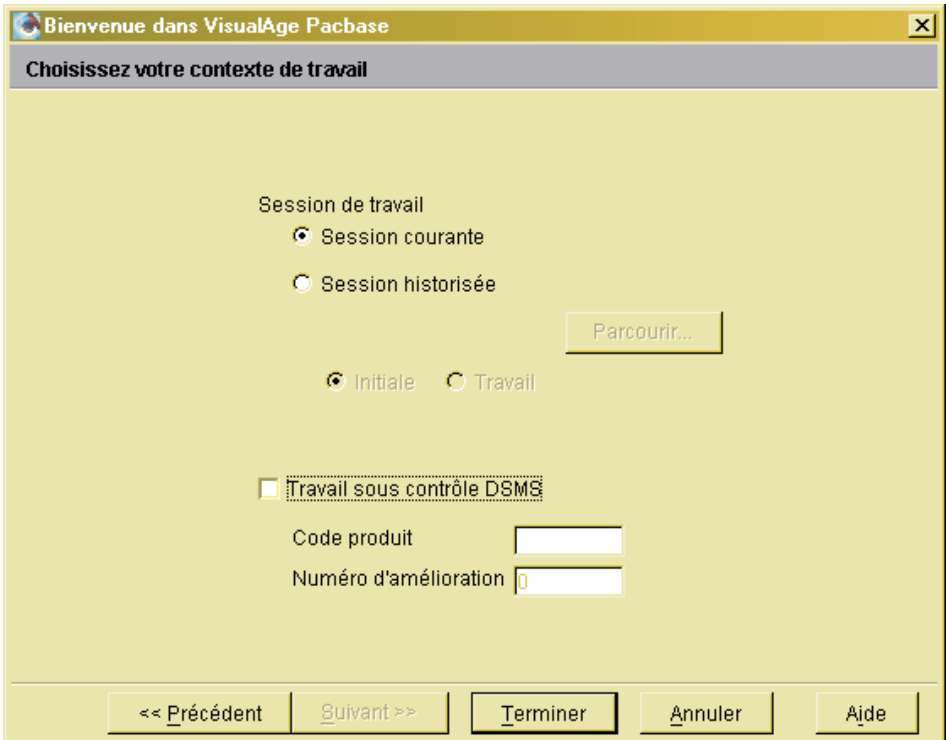

<span id="page-24-0"></span>**NOTE :** Cette page s'ouvre même si votre Bibliothèque de connexion n'est pas sous contrôle DSMS (cas de figure particulier mais tout à fait possible) Dans ce cas, saisissez des valeurs quelconques et cliquez OK.

Votre contexte de travail est mémorisé : à la connexion suivante, les champs sont initialisés avec le dernier contexte utilisé.

Si vous voulez changer de contexte DSMS au cours de votre session de travail, sélectionnez le choix du même nom dans le menu ″Fichier″. Pour changer de session, sélectionnez le choix ″Ouvrir une nouvelle session″ dans ce même menu.

#### PRECISIONS IMPORTANTES SUR LA BIBLIOTHEQUE

**NOTE :** La notion de Bibliothèque n'étant pas pertinente pour les entités suivantes : Base, Lignes de Commande Optionnelles, Profil, Utilisateur, PacTransfer, Clé d'Accès et Document d'Administration (gérées avec Administrator workbench), veuillez ignorer cette section dans ces contextes-là.

Contrairement à l'interface mode caractère ou à la Station de Travail VA Pac, vous n'avez pas à indiquer une Bibliothèque à chaque connexion au workbench.

Lors du premier lancement d'un module sur une Base, une fenêtre présentant la liste des Bibliothèques de la Base vous permet de choisir la Bibliothèque de travail initial de l'Atelier. Ensuite, cette Bibliothèque peut être modifiée en

cliquant sur le bouton <sup>présent</sup> à gauche dans la barre d'outils.

Γ,

Ultérieurement, lorsque vous relancez ce même module sur la même Base, vous n'avez plus besoin de choisir une Bibliothèque de travail : la dernière Bibliothèque sélectionnée est automatiquement choisie comme Bibliothèque de travail de l'Atelier.

Pour des compléments d'information, reportez-vous au chapitre ″Sessions, Bibliothèques, vues″.

#### **Version linguistique**

Par défaut, la langue utilisée dans l'Assistant de connexion est celle du système d'exploitation de votre machine.

Si cette langue n'est pas supportée par VisualAge Pacbase, l'anglais est pris par défaut.

<span id="page-25-0"></span>Cette option par défaut peut être modifiée avant la connexion :

- v Sélectionnez le raccourci vers le module concerné dans le menu ″Démarrer″, choix ″Programmes″ ou sur le bureau.
- v Dans le menu contextuel, choisissez ″Propriétés″ (ou ″Properties″).
- v Dans le champ ″Cible″ (ou ″Target″) de l'onglet ″Raccourci″ (ou ″Shortcut″) de la fenêtre de propriétés, ajoutez ″-lang fr″ ou ″-lang en″ en fin de la commande.
- Cliquez sur [OK].

Une fois connecté, c'est-à-dire authentifié en tant qu'utilisateur VisualAge Pacbase avec une langue de travail associée, vous verrez les libellés de AD workbench s'afficher dans cette langue.

# **Assistant de Démarrage**

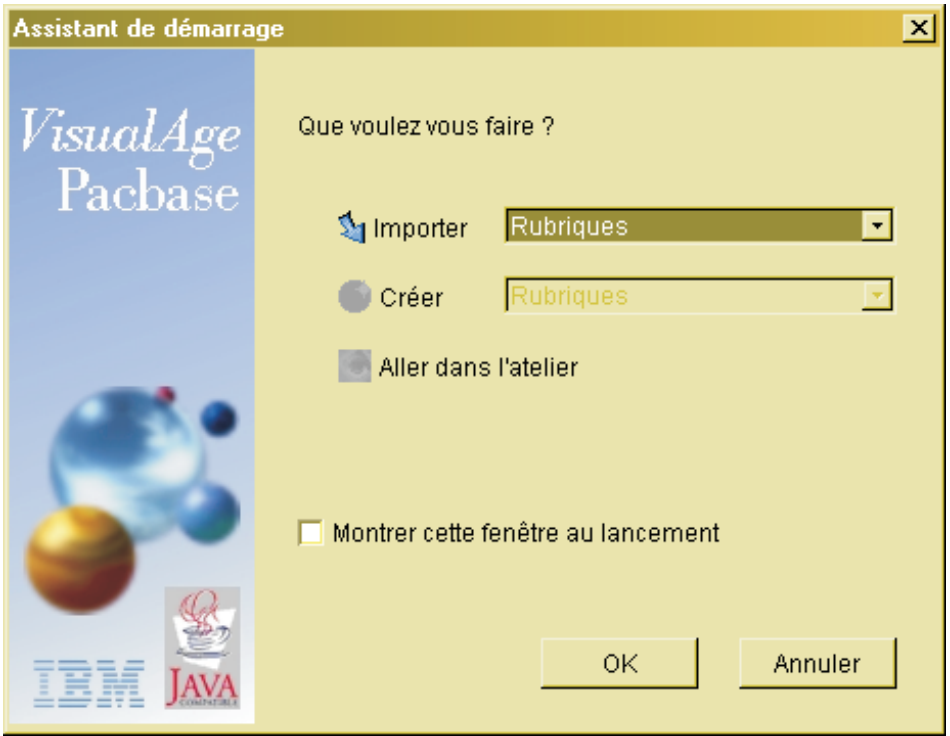

Par défaut, l'Assistant de Démarrage apparaît quand vous avez terminé votre demande de connexion à AD workbench. Pour inhiber cette option, décochez la case ″Montrer cette fenêtre au lancement″; vous accèderez directement et systématiquement à l'Atelier.

Vous avez ainsi la possibilité de demander directement un import d'instances, une création d'instance, ou d'accéder à l'Atelier. Cette dernière possibilité est aussi réalisée en cliquant sur le bouton ″Annuler″.

**NOTE :** Un grand nombre de ″Préférences″ sont disponibles, elles vous permettent de personnaliser votre Atelier. Avant de commencer à travailler dans votre Atelier, il peut être utile de vérifier les options par défaut, et de les modifier le cas échéant. Pour plus d'informations, reportez-vous au chapitre ″Préférences″.

Les lecteurs non Administrateurs peuvent continuer leur lecture en ignorant les deux chapitres suivants, particulièrement destinés aux Administrateurs.

# <span id="page-28-0"></span>**Chapitre 3. Actions préalables d'administration**

Après l'installation côté serveur de VisualAge Pacbase, un certain nombre d'actions préalables d'administration doivent être effectuées pour que devienne opérationnelle une installation de VisualAge Pacbase.

Ce chapitre n'est pas destiné à les documenter en détail mais à vous les présenter, en indiquant l'enchaînement le plus pertinent.

La documentation détaillée est à consulter dans l'aide en ligne de Administrator workbench.

Pour mener à bien une installation VisualAge Pacbase, un Administrateur doit procéder aux opérations suivantes, de préférence dans l'ordre préconisé ci-dessous :

- 1. Déclaration de la Clé d'Accès
- 2. Définition des Cibles de génération
- 3. Activation de la Clé d'Accès
- 4. Référencement de la ou des Bases VA Pac (l'installation de la ou des Bases au niveau Serveur est à effectuer après ce référencement)
- 5. Initialisation des Bibliothèques
- 6. Gestion Paramètres de Sécurité (RACF/TopSecret, règles sur les mots de passe, DSMS)
- 7. Création des Profils Utilisateur
- 8. Création des Utilisateurs
- 9. Création/Attribution des droits d'utilisation
- 10. Création des Lignes de Commande Optionnelles

Dans le cas d'un renouvellement de Clé, seules les opérations 1., 2., 3., et 9. sont à considérer, l'opération 9. pouvant souvent s'avérer inutile.

Un Administrateur VA Pac peut être amené à effectuer bien d'autres types d'opérations ; elles sont présentées dans le chapitre ″Autres opérations d'administration″.

# <span id="page-29-0"></span>**Les différents niveaux d'administration**

Les opérations d'administration ne requièrent pas toutes le même niveau d'autorisation. Ce niveau varie selon l'importance de ces opérations.

- AUTORISATIONS SPECIFIQUES D'ADMINISTRATION :
	- 1. des paramètres,
	- 2. des Lignes de Commande Optionnelles (LCO),
	- 3. de la fonction PacTransfer,
	- 4. de la fonction SCM (Environnements de Configuration),
	- 5. d'une ou plusieurs Bibliothèques (nécessairement sélectionnées individuellement)

Cette autorisation permet de modifier la Définition de la ou des Bibliothèques concernées, ainsi que d'y mettre à jour des instances sans tenir compte des contraintes de protection d'extraction et de modification des éléments extraits.

Chacune de ces autorisations est attribuée par au moins un Administrateur de Base, à partir du :

– Profil d'appartenance de l'utilisateur, dans l'onglet ″Définition″, et éventuellement dans l'onglet ″Autorisations sur Environnement″ pour une autorisation SCM (point 4. ci-dessus), spécifique à une ou plusieurs Bases.

Au niveau Profil, l'autorisation sur Bibliothèques sélectionnées (point 5. ci-dessus), est attribuée uniquement dans l'onglet ″Autorisations par Base″.

– et/ou du browser de l'Utilisateur, dans les onglets ″Autorisations par Base″, ″Autorisations par Paramètres″, et ″Autorisations sur Environnement″.

Les fonctionnalités correspondant aux points 1., 3. et 4. ci-dessus sont documentées dans le chapitre suivant ″Autres opérations d'administration″, la gestion des LCO (point 2.) étant présentée à la fin du présent chapitre.

• AUTORISATION D'ADMINISTRATION DE BASE(S)

Cette autorisation permet de gérer les caractéristiques propres à une Base. Elle inclut notamment la gestion des Bibliothèques (créations et initialisations), des sessions et des Méta Entités et Relations Utilisateur.

Cette autorisation est attribuée (par un Administrateur de Base ou de site), à partir du :

– Profil d'appartenance de l'utilisateur : dans l'onglet ″Définition″, panel ″Niveau Général d'Autorisation [toutes Bases], en sélectionnant la valeur ″Administrateur″ dans la zone ″Bibliothèques″.

<span id="page-30-0"></span>ATTENTION : Cette autorisation (Toutes Bases / Toutes Bibliothèques) n'est pas équivalente à une autorisation Administration de site (voir ci-dessous).

Pour une autorisation spécifique à une ou plusieurs Bases, dans l'onglet ″Autorisations par Base″ (option ″Toutes les Bibliothèques″ cochée).

– et/ou du browser de l'Utilisateur, onglet ″Autorisations par Base″ (option ″Toutes les Bibliothèques″ cochée).

Les opérations liées à l'administration de Base(s) sont documentées, selon le cas, dans ce chapitre ou dans le chapitre suivant.

AUTORISATION D'ADMINISTRATION DU SITE

Cette autorisation permet de gérer toutes les caractéristiques propres à un Site ; elle inclut tous les aspects de la gestion des accès aux Bases VA Pac et englobe toutes les prérogatives de l'Administrateur de Base.

Cette autorisation est nécessairement attribuée par un Administrateur de site, dans l'onglet ″Définition″ du browser de l'Utilisateur. Elle n'est pas ″modulable″ au niveau du Profil de cet Utilisateur, ni dans aucun autre onglet du browser Utilisateur.

Toutes les opérations relevant de l'administration de site sont décrites dans ce chapitre (″Actions préalables d'administration″).

# **Déclaration de la Clé d'Accès**

A tout moment, l'accès aux différentes fonctions de VisualAge Pacbase sur votre site est sous le contrôle d'une Clé d'Accès active (une Clé est une suite de 70 caractères recouvrant les droits que vous avez acquis contractuellement).

Aussi, si plusieurs Bases VA Pac sont utilisées sur votre site, elles sont toutes obligatoirement contrôlées par la même Clé active.

Il peut y avoir d'autres Clés d'Accès : Clé d'accès pour test (ou Clé d'évaluation), Clé de renouvellement, ou encore Clé(s) expirée(s). Mais il y a toujours une seule Clé active à la fois.

**Note :** La Clé d'évaluation, non saisissable, est directement intégrée au produit. Elle permet de pouvoir utiliser Administrator & Developer workbench, moyennant quelques contraintes (interdiction de créer des Utilisateurs, nombre limité de créations d'instances d'entité...). Aucun contrôle de droit n'est effectué sur cette Clé.

Lors de la première installation de VisualAge Pacbase, vous devez saisir dans Administrator Workbench la Clé d'Accès spécifique à votre site, fournie par le Support VisualAge Pacbase.

La Clé saisie est authentifiée par le programme serveur dédié de VA Pac. Par la suite, vous donnerez les informations complémentaires pour que cette Clé se traduise en licences d'utilisation effectivement attribuées aux utilisateurs de votre site.

# QUELLES INFORMATIONS CONTIENT UNE CLE D'ACCES VA PAC?

Pratiquement, l'accès à VisualAge Pacbase se limite à deux catégories : les dispositifs par site central et les dispositifs individuels.

# A. DISPOSITIFS PAR SITE CENTRAL

- v Le Dictionnaire et ses extensions de fonctionnalité :
	- Module de personnalisation
	- Interface SCM
	- Autres outils de gestion de la configuration : Clearcase, Endevor
	- Pacbase Access Facility
	- Pacbase Update Facility
- Les outils d'aide à l'administration
	- Comparaison de sous-réseaux
	- Utilitaire de normalisation
	- Extracteur ″profond″
	- Pac Impact
	- PacTransfer
	- Statistiques du journal
- v L'utilisation d'une interface de sécurité
	- RACF
	- Top Secret

B. DISPOSITIFS INDIVIDUELS

Ces dispositifs sont de deux types : le Dictionnaire et les Générateurs.

- **Note :** Les droits pour les dispositifs individuels sont consommés pour la journée lors de leur première utilisation : un droit au Dictionnaire est utilisé dès qu'un utilisateur se connecte via ce mode. Le principe est identique pour les droits de génération. Les droits sont libérés en fin de journée.
- L'accès Dictionnaire permet d'accéder en lecture et/ou écriture au Référentiel VisualAge Pacbase, en mode TP ou en mode batch. Les différents types d'accès Dictionnaire, inclus dans la Clé d'Accès, sont les suivants :
- <span id="page-32-0"></span>– ″Concepteur″ pour le module Pacdesign de la Station de Travail VisualAge Pacbase
- ″Développeur″ pour Administrator et Developer workbench et le module Pacbench de la Station de Travail VisualAge Pacbase
- ″Terminal Passif″ pour l'interface VA Pac en mode caractère
- ″Lecteur″ pour la consultation uniquement.

La Clé d'Accès inclut le nombre de postes achetés, pour chacune des catégories ci-dessus, selon les termes du contrat d'acquisition. Les notions combinées de catégories et de postes engendrent la notion de Droit d'Utilisation (ou Droit acquis).

- **NOTE :** L'accès à Administration workbench en mode Site n'est pas soumis au contrôle d'un droit acquis. Cependant, seuls les Administrateurs sont autorisés à faire des mises à jour.
- v L'accès aux Générateurs permet de lancer les outils de génération de VA Pac. Il existe deux options de générateurs :
	- Les Générateurs eBusiness, pour les instances des modules eBusiness et Dialogue (y compris les instances des entités Pacbench C/S).
	- Les Générateurs Traditionnels, pour les instances des modules Batch et Dialogue (y compris les instances Pacbench C/S suivantes : Ecran C/S, (sous)Moniteur Client, Composant Applicatif, Moniteur Serveur, Serveur libellés d'erreur).

L'accès au Générateur est caractérisé par un ou plusieurs types, un type étant un indicateur du nombre d'environnements de génération ciblés. Les différents types sont :

- Mono-Cible,
- Bi-Cible.
- Multi-Cible.

Un principe d'imbrication s'applique ici : une multi-cible implique obligatoirement l'acquisition d'un type bi-cible qui à son tour nécessite l'acquisition d'un type mono-cible.

La Clé d'Accès inclut le nombre de postes achetés, pour chaque type, selon les termes du contrat d'acquisition. Les notions combinées de types et de postes engendrent la notion de Droit acquis.

#### **Définition des Cibles de génération**

Une Clé d'Accès fournit un nombre donné de droits acquis. En ce qui concerne les droits de génération, pour transformer un droit acquis en droit effectif, vous devez d'abord définir la cible de génération pour chacun des types de génération (mono-, bi-, ou multi-cibles).

Une multi-cible (traditionnelle ou eBusiness) permet de déclarer tous les jeux de cibles possibles ; les cibles additionnelles peuvent être déclarées à tout moment, même après l'activation de la clef.

Une cible de génération Traditionnelle se décline en : un système d'exploitation, un moniteur transactionnel et une base de données. Pour une cible de génération eBusiness, vous devez en plus indiquer un système de communication et un langage orienté objet.

**ATTENTION :** Quand la cible est définie, vous ne pourrez plus la modifier ni la supprimer. En cas d'erreur, vous devrez demander une nouvelle clé auprès du support VisualAge Pacbase.

Pour définir les cibles de génération, affichez la seconde page de l'assistant de création d'une Clé. Le contenu de cette page varie selon le contexte.

#### PREMIERE CLE D'ACCES (OU CLE DE PRET POUR TEST)

Cette page affiche la liste des types de génération associés à la Clé. Vous devrez définir la cible de génération pour chaque type (mono-, bi-, ou multi-cibles) prévu par la Clé.

#### RENOUVELLEMENT

Le plus souvent, lorsqu'une Clé est renouvelée, les cibles de génération restent identiques sur votre site.

Cependant, comme les combinaisons des types (mono-, bi- ou multi-cibles) de la Clé courante et de la Clé de renouvellement peuvent ne pas être strictement identiques, vous avez à faire correspondre les types courants avec les types de la Clé de renouvellement :

<span id="page-34-0"></span>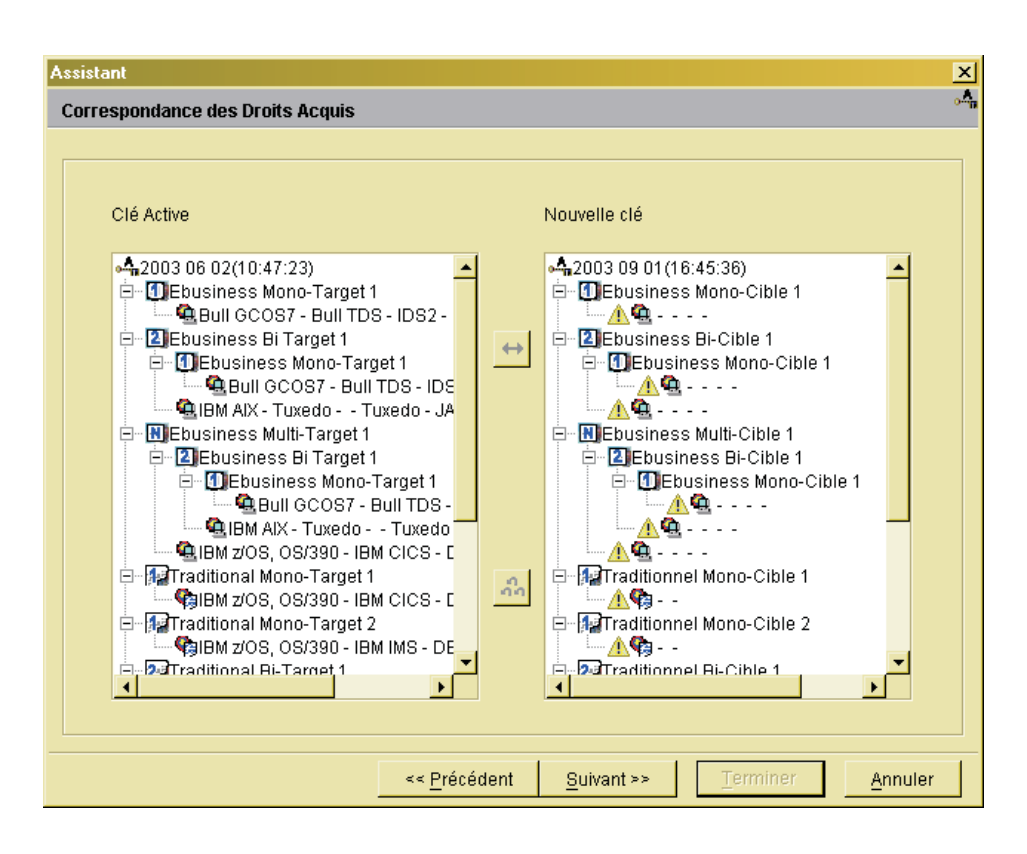

Pour les types de la Clé de renouvellement qui resteraient sans correspondance dans la Clé courante, vous devrez définir leurs cibles de Génération respectives dans la Liste des Droits acquis (onglet Droits acquis, browser Clé d'Accès).

#### **Activation d'une Clé d'Accès**

Pour activer une Clé d'Accès, toutes les cibles de génération doivent être définies.

Une Clé d'Accès créée doit être activée en temps utile; elle devient alors immédiatement opérationnelle.

Dans la liste des Clés d'accès, sélectionnez la Clé à activer, puis le choix ″Activer cette Clé″ dans le menu ″Sélectionné″ ou le menu contextuel.

**NOTE :** Ce choix est disponible pour les Clés d'Accès de statut ARCHIVE qui n'ont pas encore atteint leur date de péremption et dont les cibles de Génération sont toutes définies.

<span id="page-35-0"></span>Dans un contexte de renouvellement :

- v Les Droits d'utilisation du Dictionnaire sont automatiquement reconduits sur la nouvelle clé.
- v Pour les droits de génération, l'assistant d'Activation d'une Clé inclut un dialogue permettant leur renouvellement quasi automatique.

Le renouvellement simple d'une Clé d'accès (droits courants et droits futurs strictement identiques) n'implique alors aucune intervention supplémentaire. Ainsi, tous les utilisateurs bénéficient immédiatement d'un accès ininterrompu à VA Pac.

Cependant, certains droits acquis peuvent rester sans attribution (c'est aussi le cas lorsque la première Clé d'accès ou une Clé de test est saisie). Dans ce contexte, ces droits acquis sont attribués APRES l'activation de la Clé d'accès.

Pour plus d'informations, reportez-vous au sous-chapitre ″Attribution de droits aux Utilisateurs″.

## **Référencement de la ou des Bases VA Pac**

Toute Base de développement doit être référencée dans la Base d'administration. Le référencement d'une nouvelle base se fait avec Administrator workbench (onglet ″Base″) avec une connexion en mode ″Site″.

**NOTE :** La base de test BVAP livrée à l'installation est déjà déclarée dans la Base d'administration.

Pour référencer une Base, vous devez lui donner un code logique, un libellé et un code transaction. Vous ne pourrez pas par la suite modifier le code de la Base mais vous pourrez changer son libellé et/ou son code transaction.

**IMPORTANT :** Une fois référencée, une Base de développement est à installer. Pour le détail de cette opération, reportez-vous au Guide [d'Installation/Serveur](http://www.ibm.com/support/docview.wss?rs=37=SSEP67=swg27005478) & Composants Client, chapitre ″Installation de la partie Serveur″, sous-chapitre ″Installation de la Base de développement″.

#### **Initialisation des Bibliothèques**

Pour des explications complètes sur le concept de Bibliothèque, voir le Manuel de Référence Le [Métamodèle](http://www.ibm.com/support/docview.wss?rs=37=SSEP67=swg27005478) et le Référentiel VA Pac.

**NOTE :** La gestion des Bibliothèques est accessible aux Administrateurs de Base(s).
La création d'une Bibliothèque s'effectue en deux étapes :

1. Tout d'abord, l'Administrateur de la Base crée le réseau de Bibliothèques, et ultérieurement des Bibliothèques supplémentaires, via une procédure batch (PACS). Les entrées utilisateur de cette procédure incluent le code de la Bibliothèque, et, le cas échéant, le code de la Bibliothèque mère.

Pour des explications détaillées sur la procédure PACS, voir le Manuel [Les](http://www.ibm.com/support/docview.wss?rs=37=SSEP67=swg27005478) Procédures de [l'Administrateur.](http://www.ibm.com/support/docview.wss?rs=37=SSEP67=swg27005478)

Une fois créée via la procédure PACS, une Bibliothèque est ″virtuelle″ ou ″non initialisée″.

2. Ensuite, les caractéristiques de la Bibliothèque sont définies en ligne dans les onglets ″Définition″, ″Génération″ et ″Option″ du browser de Bibliothèques.

Dans l'onglet ″Définition″, la zone ″Statut″ peut donc prendre les valeurs suivantes :

• Virtuelle (valeur attribuée automatiquement)

La Bibliothèque a été créée via la procédure PACS pour de futurs projets de développement. Une branche du réseau de Bibliothèques a été réservée dans la Base pour ces projets.

**NOTE :** Seuls les Administrateurs peuvent voir les Bibliothèques ayant ce statut.

• Non initialisée

La Bibliothèque a été créée via la procédure PACS mais son nom et d'autres caractéristiques ne sont pas encore spécifiés. De telles Bibliothèques ne sont pas encore prêtes à recevoir des spécifications de développement.

• Initialisée (valeur non modifiable)

Le nom et les caractéristiques de la Bibliothèque ont été indiqués. La Bibliothèque peut recevoir des spécifications de développement.

Pour voir les entités sous contrôle DSMS, cliquez sur l'icone ″+″ dans la barre d'outils. Concernant DSMS, voir également ″Gestion des Paramètres de Sécurité″ ci-dessous. Pour une information complète sur DSMS, consultez le ″Manuel de [Référence](http://www.ibm.com/support/docview.wss?rs=37=SSEP67=swg27005478) DSMS″.

Pour la documentation détaillée des onglets du browser de Bibliothèque, consultez l'aide en ligne.

# **Gestion des Paramètres de Sécurité**

La gestion des paramètres de sécurité se fait à partir du browser du workbench et de tous les browsers d'entité, via le menu ″Fenêtre″, choix ″Ouvrir le browser de Sécurité...″ :

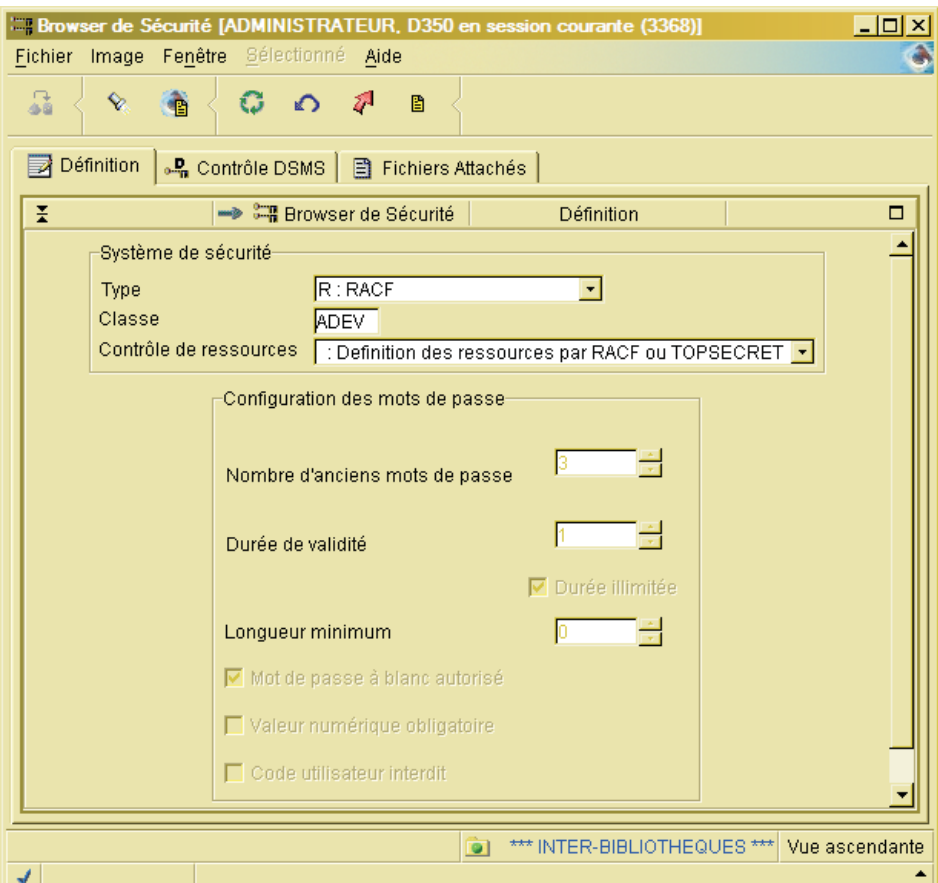

- Dans l'onglet "Définition" :
	- Vous définissez le type de système de sécurité utilisé (RACF, TOPSECRET, ou aucun), la classe (de ressources) dans laquelle les ressources (logiques) VA Pac sont définies. Vous indiquez également si les ressources sont définies dans VA Pac, RACF ou TOPSECRET.

Les informations concernant la mise en oeuvre des systèmes de sécurité RACF et TOPSECRET au niveau du serveur sont disponibles dans le ″Guide [Environnement](http://www.ibm.com/support/docview.wss?rs=37=SSEP67=swg27005478) et Installation VA Pac, au chapitre ″Installation de la partie serveur″, sous- chapitre ″Installations annexes″, section ″Interface du système de sécurité″.

- Vous indiquez les règles de définition des mots de passe, uniquement si un système de sécurité n'est pas utilisé.
- v Dans l'onglet ″Contrôle DSMS″, vous établissez le contrôle par DSMS des mises à jour effectuées dans la Base VA Pac. Quand les utilisateurs se connectent à une Base VA Pac sous contrôle DSMS, ils doivent indiquer un numéro d'Amélioration.

Pour une information complète sur DSMS, consultez le ″[Manuel](http://www.ibm.com/support/docview.wss?rs=37=SSEP67=swg27005478) de [Référence](http://www.ibm.com/support/docview.wss?rs=37=SSEP67=swg27005478) DSMS″.

Pour plus d'informations sur le browser de Sécurité, consultez l'aide en ligne de l'Administrator workbench.

## **Création des Profils Utilisateur**

Un Profil définit un groupe d'utilisateurs de VA Pac qui partagent les mêmes autorisations sur les Bibliothèques, procédures, paramètres et environnements de configuration.

Les autorisations sont d'abord définies au niveau général, c'est-à-dire pour toutes les Bases VA Pac gérées dans Administrator workbench ; toutes les Bases ont donc la même autorisation sur les Bibliothèques, procédures, paramètres et environnements de configuration.

Ces autorisations générales peuvent à leur tour être redéfinies à des niveaux spécifiques, dans la ou les Base(s) sélectionnée(s) uniquement.

- **NOTE :** Les autorisations spécifiques sur paramètres ne sont pas liées à une Base. Elle sont spécifiques dans le sens où chaque autorisation est spécifique à une des cinq catégories de paramètres :
- v Libellés d'erreur, Libellés de texte et Caractères spéciaux (gérés via le menu ″Fenêtre″, choix ″Ouvrir le Browser des Paramètres″). Voir le chapitre ″Autres opérations d'administration″,
- v Lignes de commande optionnelles (browser dédié). Voir le sous-chapitre correspondant,
- v Paramètres PacTransfer (browser dédié). Voir le chapitre ″Autres opérations d'administration″.

Un Profil est un ensemble de valeurs par défaut qu'un Administrateur peut modifier au niveau de chaque Utilisateur. Pour plus d'informations, voir le chapitre suivant.

Pour la documentation détaillée des onglets du browser de Profil, consultez leur aide en ligne.

# **Création des Utilisateurs**

L'entité ″Utilisateur″ (à ne pas confondre avec l'entité ″Entité-Utilisateur″) permet aux Administrateurs d'enregistrer et de gérer les utilisateurs VisualAge Pacbase.

Les principales données servant à gérer un utilisateur sont : son code, son nom, son Profil, son mot de passe, ses droits d'utilisation, ses autorisations d'accès (Bases, Paramètres, et Environnements de Configuration).

Vous pouvez modifier, au niveau de chaque Utilisateur, les autorisations issues du Profil auquel l'Utilisateur appartient.

Vous initialisez aussi les scripts de génération de l'Utilisateur, indispensables pour lancer la procédure d'Edition-Génération (GPRT).

Les différents onglets du browser de l'Utilisateur sont :

- Définition
- Détails
- Droits

La gestion des droits est présentée dans un sous-chapitre spécifique ″Attribution de droits aux Utilisateurs″.

• Autorisations par Base

Ces autorisations se répartissent en deux catégories : autorisations sur Bibliothèque(s) et autorisations sur procédure(s).

v Autorisations Paramètres :

Libellés d'erreur, Libellés de texte, et Caractères spéciaux (gérés via le menu ″Fenêtre″, choix ″Ouvrir le Browser des Paramètres″). Voir le chapitre ″Autres opérations d'administration″,

Lignes de commande optionnelles (browser dédié). Voir le sous-chapitre correspondant,

Paramètres PacTransfer (browser dédié). Voir le chapitre ″Autres opérations d'administration″.

- Autorisations Environnements de Configuration (SCM) Voir le chapitre ″Autres opérations d'administration″.
- Scripts de génération Voir le chapitre ″Génération″.
- Connexions

Pour la documentation détaillée des onglets du browser de l'Utilisateur, consultez son aide en ligne.

# **Attribution de droits aux Utilisateurs**

L'attribution d'un nombre adéquat de droits est à la charge de l'Administrateur, sachant qu'aucun contrôle quantitatif n'est effectué lors de cette opération.

En revanche, dès qu'un utilisateur se connecte, son accès est dynamiquement contrôlé : le nombre de droits actifs pour le Dictionnaire ou les Générateurs ne peut pas dépasser le nombre de postes achetés.

De même, une authentification du droit de génération est effectuée à chaque demande de génération.

**ATTENTION :** Les droits (Dictionnaire et Générateurs) deviennent actifs dès la première connexion de leur propriétaire, et restent actives tout au long de la journée (jusqu'à minuit précisément) même si, entre temps, cet utilisateur s'est déconnecté et reconnecté plusieurs fois.

Le nombre total de droits actifs à un moment donné correspond donc au nombre d'utilisateurs ayant demandé une connexion en ligne, avec en plus tous les droits permanents qui sont comptabilisés comme toujours actifs.

Les droits permanents sont des droits affectés de façon permanente à certains utilisateurs pour assurer la permanence de leur connexion.

A l'exception des droits automatiquement reconduits (cf. sous-chapitre ″Activation de la Clé d'Accès″), les droits utilisateurs peuvent être attribués à partir de :

• la Liste des Droits acquis (browser de la Clé d'Accès)

Un outil d'attribution rapide vous permet d'attribuer un droit acquis à plusieurs utilisateurs sélectionnés.

L'opération inverse y est également possible ; vous pouvez retirer un droit à plusieurs utilisateurs.

• la Liste des Utilisateurs (onglet "Utilisateurs")

A partir de cette liste, vous attribuez des droits acquis aux Utilisateurs, sélectionnés individuellement.

Aussi, à partir de la Liste des Utilisateurs, les droits peuvent être transférés depuis un utilisateur vers un autre. Vous pouvez ainsi gérer facilement les mouvements de personnel dans les équipes.

la procédure batch UKD1.

Pour des explications, référez-vous au manuel des [Procédures](http://www.ibm.com/support/docview.wss?rs=37=SSEP67=swg27005478) batch de [l'Administrateur.](http://www.ibm.com/support/docview.wss?rs=37=SSEP67=swg27005478)

# **Création de Lignes de Commande Optionnelles (LCO)**

La procédure d'Edition-Génération (GPRT) peut inclure, dans son flot généré, des lignes de commande nécessaires aux traitements d'assemblage, de compilation ou de link-edit de programmes.

Un flot est constitué de l'ensemble des sources d'une entité donnée, générés par VisualAge Pacbase selon la demande d'un utilisateur dans une session et une Bibliothèque données.

Une instance de Lignes de Commande Optionnelles (LCO) peut être utilisée :

- v pour contrôler l'exécution de l'ensemble du flot GPRT. Elle sera insérée AVANT ou APRES le flot généré.
- v en relation avec une instance générée. Elle sera alors insérée juste AVANT ou juste APRES son source généré.

Chacun de ces quatre contextes d'utilisation identifie un type d'option pour une instance de LCO.

IMPLEMENTATION EN TANT QUE NORMES DE GENERATION

VisualAge Pacbase vous permet de définir des instances de LCO adaptées à votre site et de les rendre disponibles à tous les développeurs.

Des instances de LCO peuvent être définies à deux niveaux différents :

v Niveau du Site : Lors de la définition d'une nouvelle instance de LCO, sélectionnez ″Toutes Bases″ dans l'assistant de création.

Les LCOs seront disponibles dans toutes les Bibliothèques de toutes les Bases de votre site.

v Niveau d'une Base : Lors de la définition d'une nouvelle instance de LCO, sélectionnez une Base dans l'assistant de création (non disponible si vous êtes connecté avec l'option ″Site″).

Les LCOs seront disponibles dans toutes les Bibliothèques de cette Base.

Pour gérer les LCOs, vous devez avoir l'autorisation correspondante, donnée par un Administrateur, dans le browser de votre Profil et/ou dans votre browser personnel.

# UTILISATION DES LCOs

Des instance de LCO définies peuvent être choisies comme défaut pour une Bibliothèque donnée (onglet Génération, panneau Lignes de Commande Optionnelles).

# **NOTE :** Ces LCOs par défaut s'appliquent au flot GPRT et/ou à l'entité Programme uniquement.

Les développeurs choisissent ou modifient la LCO par défaut (voir les lignes au dessus) pour l'instance à générer, soit :

- au niveau de l'instance,
- v ou en indiquant la LCO directement dans la demande de génération. Voir aussi le chapitre ″Génération″.

Pour la documentation détaillée du browser de Lignes de Commande Optionnelles, consultez son aide en ligne.

# **Chapitre 4. Autres opérations d'administration**

Ce chapitre présente très brièvement les actions d'administration non obligatoires, toutes réalisables à partir de Administrator workbench.

Pour une information détaillée sur l'implémentation des fonctionnalités décrites dans ce chapitre, consultez leur aide en ligne.

## **Préférences**

Vous pouvez gérer les préférences : modifier une préférence sur une ou toutes les Bases, créer une préférence sur une Base, imposer une valeur pour une préférence...

Dans le module Administration, sélectionnez l'onglet ″Bases Pacbase″. Double-cliquez sur la ligne ″\*\*\* Toutes Bases″ puis sélectionnez l'onglet ″Préférences″. La liste de toutes les préférences s'affiche alors.

Pour imposer la valeur d'une préférence à tous les utilisateurs, sélectionnez une préférence dans la liste, sélectionnez ″Administrateur″ dans la zone ″Niveau requis″ et modifiez la valeur courante de la préférence dans la zone ″Valeur courante″.

Toutes les informations nécessaires à la gestion des options sont présentes dans l'aide en ligne d'Administrator workbench, dans les outils du workbench.

# **Paramètres**

Il s'agit des paramètres suivants :

- Caractères spéciaux pour la gestion des mots-clés,
- v Personnalisation de la partie fixe des Libellés d'erreur,
- Libellés de texte.

Pour gérer ces paramètres, vous devez avoir l'autorisation correspondante, donnée par un Administrateur, dans le browser de votre Profil et/ou dans votre browser personnel.

Ces paramètres sont gérés via le menu ″Fenêtre″, choix ″Ouvrir le Browser des Paramètres″.

# **Sessions**

Vous gérez les sessions via le menu ″Fichier″, choix ″Gérer les sessions...″. Cette fonctionnalité est également disponible dans tous les modules de Developer workbench.

**NOTE :** La possibilité de gérer les sessions requiert au moins l'autorisation ″Administrateur de Base″.

Gérer les sessions permet de générer plusieurs versions d'une même application. Vous pouvez choisir de gérer les sessions ou d'historiser la session courante en cochant la case correspondante et en appuyant sur le bouton ″Suivant″ qui devient alors disponible. Vous pouvez aussi cocher les deux cases. Dans ce cas, vous verrez d'abord la liste des sessions déjà historisées de la Base puis vous pourrez, en appuyant de nouveau sur le bouton ″Suivant″, demander l'historisation de la session courante.

## **PacTransfer**

PacTransfer permet de versionner facilement les développements réalisés dans une Base VisualAge Pacbase ; il automatise les transferts des mouvements de mise à jour entre deux sessions ou plus.

PacTransfer examine le fichier du journal VA Pac et lit la Base de l'Administration. Cette Base enregistre les paramètres de transfert qui contrôlent les mouvements.

Les paramètres de transfert définissent un ou plusieurs environnements sources. Chacun peut correspondre à un ou plusieurs environnements cibles.

PacTransfer sélectionne, à partir du fichier du journal, les mouvements répondant aux critères établis via ces paramètres de transfert.

PacTransfer génère alors les mouvements de mise à jour pour le(s) environnement(s) cible(s) défini(s) aussi avec ces mêmes paramètres de transfert.

Ces mouvements sont utilisés par la procédure batch VA Pac UPDT. Si la Base VA Pac est sous contrôle DSMS, ces mouvements de mise à jour sont automatiquement soumis à ce contrôle.

Les traitements de PacTransfer sont donc basés sur des paramètres de transfert définis par l'utilisateur dans Administrator workbench.

Ces paramètres sont : numéros de session, Bibliothèques, numéros d'Amélioration et codes utilisateur.

Ils doivent être créés et définis avant tout traitement de PacTransfer.

Pour plus de détails sur les procédures de PacTransfer, voir le manuel ″[Les](http://www.ibm.com/support/docview.wss?rs=37=SSEP67=swg27005478) procédures de [l'Administrateur](http://www.ibm.com/support/docview.wss?rs=37=SSEP67=swg27005478)″.

La fonction PacTransfer est pilotée à partir de l'onglet du même nom, dans Administrator workbench.

Pour mettre à jour les onglets de PacTransfer, un Utilisateur doit au minimum avoir l'autorisation correspondante, donnée par un Administrateur dans le browser de Profil correspondant et/ou le browser de l'utilisateur concerné.

## **Support Configuration Management (SCM)**

Les applications Batch, Dialogue et eBusiness sont constituées à partir d'instances générées de plusieurs types d'entités.

Ces instances sont stockées dans la Base sous la forme de sources logiques. Ces sources sont manipulés par les développeurs.

La génération d'une instance (c'est-à-dire la production d'un module exécutable) peut être effectuée à différents moment de son cycle de vie : développement, test, recette, livraison à l'exploitation, maintenance (correction ou évolution).

A chaque étape, l'instance est donc générée dans un environnement physique différent. Les divers environnements physiques se distinguent par leur implémentation physique (Bibliothèque système de test ou d'exploitation) et sont placés sous des responsabilités distinctes (études ou exploitation...).

Dans l'onglet ″Environnements″, vous définissez un environnement logique.

Quand vous exécuterez ensuite la procédure batch de génération (GPRT) ou une des procédures de la fonction SCM (Support Configuration Management), vous pourrez piloter le résultat de la procédure en indiquant l'environnement approprié.

Les paramètres indiqués dans l'environnement de configuration constituent la cible physique de la génération ou de la (simulation de) mise en production.

Pour plus d'informations sur les procédures batch, référez-vous au Manuel ″Les procédures du [Développeur](http://www.ibm.com/support/docview.wss?rs=37=SSEP67=swg27005478)″ pour la procédure GPRT, et au Manuel ″[Les](http://www.ibm.com/support/docview.wss?rs=37=SSEP67=swg27005478) procédures de [l'Administrateur](http://www.ibm.com/support/docview.wss?rs=37=SSEP67=swg27005478)″ pour les procédures SCM.

SCM est piloté à partir de l'onglet ″Environnements″, également présent dans les modules eBusiness, Dialogue, Batch et Global workbench.

Pour mettre à jour les onglets SCM, un utilisateur doit au minimum avoir l'autorisation correspondante, donnée par un Administrateur dans le browser de Profil correspondant et/ou le browser de l'utilisateur concerné.

#### **Entités de personnalisation**

VisualAge Pacbase gère des entités standard (Rubrique, Segment par exemple) qui représentent des concepts précis dans le cycle de vie normal d'un projet. Ces entités constituent le noyau du métamodèle VisualAge Pacbase. Vous pouvez personnaliser ce métamodèle pour l'adapter aux besoins spécifiques de votre entreprise en créant vos propres entités. VisualAge Pacbase vous permet donc de :

- Définir vos propres entités,
- Personnaliser leur description,
- Définir les relations que vous désirez établir entre ces entités et toute autre entité.

La personnalisation du Métamodèle VA Pac est assurée par trois entités : la Méta Entité, la Relation Utilisateur, gérées via des browsers dédiés, et les Entités Utilisateur, intégrées dans le browser de la Méta Entité d'appartenance.

Ces entités sont également disponibles dans Global workbench.

**NOTE :** Les browsers Méta Entité et Relation Utilisateur exigent au minimum une autorisation Administration de Base. Le browser Entité Utilisateur est accessible par tout Utilisateur autorisé en mise à jour sur la Bibliothèque concernée.

Les trois sections suivantes contiennent une brève présentation fonctionnelle de ces entités.

Pour la documentation détaillée des onglets correspondants, consultez leur aide en ligne.

# **Méta Entité**

**NOTE :** La ″Méta Entité″ s'appelait ″Entité Utilisateur″ dans les versions antérieures à la Version 3.0.

La Méta Entité vous permet de :

- v Définir un nouveau concept que vous voulez voir géré dans la Base,
- v Décrire ce concept en listant ses caractéristiques, définies dans la Base par des instances d'entité Rubrique.

# **Relation Utilisateur**

L'entité Relation Utilisateur (RU) vous permet d'établir un chaînage entre deux entités (standard ou utilisateur). Le chaînage sera géré automatiquement. Une Relation Utilisateur se caractérise par l'entité cible de la relation.

## **Onglet** ″**Instances appelées**″

Pour lier une instance A avec une instance B via une Relation Utilisateur, vous utilisez l'onglet ″Instances Appelées″ dans le browser de l'instance A.

Vous choisissez la Relation Utilisateur adéquate, et vous indiquez le code de l'instance B.

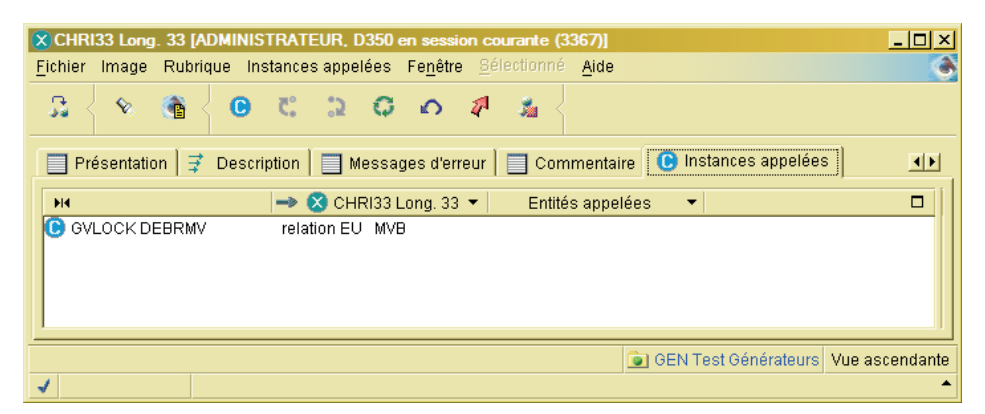

# **Entité Utilisateur**

Les Entités Utilisateur sont des instances de Méta Entité.

**NOTE :** Les ″Entités Utilisateur″ s'appelaient ″Occurrences d'Entités Utilisateur″ dans les versions antérieures à la Version 3.0.

Les onglets de Définition et de Description d'une Entité Utilisateur dépendent entièrement des descriptions -- à la charge de l'utilisateur -- de la Méta Entité correspondante.

Pour des détails sur la saisie dans les zones de ces onglets, consultez le concepteur de la Méta Entité (il s'agit généralement de l'Administrateur VA Pac ou du Chef de Projet).

#### **Format Guide**

Ce sujet est traité dans le chapitre ″Fonctions documentaires″.

Il se devait d'être au moins mentionné ici puisque le browser de Format Guide est effectivement présent dans Administrator workbench.

**NOTE :** Aucune autorisation spécifique n'est liée à la spécification d'instances de Formats Guides.

# **Chapitre 5. Image locale, import, déphasage, mode déconnecté**

## **Image locale**

## DEFINITION DE L'IMAGE

Une image locale est définie pour un module, une Base, un code utilisateur et une session.

Elle contient toutes les instances que vous avez importées du Référentiel VA Pac et celles que vous avez créées.

L'image est donc l'image locale de votre travail sur des instances VisualAge Pacbase.

#### RECOMMANDATION IMPORTANTE:

L'image ne doit pas être considérée comme un élément pérenne à conserver indéfiniment mais plutôt comme l'image de votre session de travail quotidienne dont les mises à jour doivent être sauvegardées systématiquement dans le Référentiel, seul lieu de stockage pérenne et partagé des instances VA Pac.

En effet, travailler longtemps à partir de la même image ne ferait qu'augmenter le risque de mises à jour concurrentes avec d'autres utilisateurs.

Vous pouvez toutefois enregistrer l'image courante (menu ″Fichier, choix ″Enregistrer l'image localement″), notamment lors de la fermeture du workbench, vos instances y resteront stockées avec vos dernières mises à jour (qu'elles aient été ou non remontées au niveau serveur).

**NOTE :** Dans ″Fichier″/″Préférences″/Image, l'option ″Sauvegarder l'image localement en fermant l'application″ est active par défaut.

Vous pouvez même enregistrer une image locale, déjà sauvegardée, sous un autre nom (menu ″Fichier, choix ″Enregistrer l'image localement sous ...″). Il est donc possible de gérer plusieurs images locales pour un même ensemble [module-Base-Utilisateur-session].

Les préférences sur l'image (menu ″Fichier″, choix ″Préférences″, panel ″Image″) vous permettent de fixer plusieurs paramètres et options, présentés dans ce chapitre.

**NOTE :** Les Préférences communes à tous les modules s'appliquent automatiquement à toutes les images locales, tous modules confondus.

Les préférences spécifiques à un module s'appliquent à toutes les images locales du module concerné.

#### **Import d'instances**

Pour travailler sur toute instance, quelle que soit l'entité considérée, elle doit être présente dans votre image locale, d'où la nécessité d'importer la ou les instances voulues à partir de leur lieu de stockage, le Référentiel VisualAge Pacbase.

L'import télécharge toutes les instances qui répondent à vos critères d'import, mais aussi celles appelées par ces instances importées (si celles-ci n'existent pas déjà dans votre image locale).

Seules les Définitions sont importées dans un premier temps (afin de minimiser le volume de l'import), la totalité du dossier de l'instance n'étant importée qu'à l'ouverture de l'instance.

La branche du sous-réseau explorée durant l'import est celle sélectionnée à ce moment-là pour l'affichage des instances de cette entité dans le workbench.

L'outil d'Import vous permet d'importer des instances de deux façons :

- v Importer des instances du Référentiel dans votre image locale courante. Vous pouvez déclencher cet import depuis :
	- l'Assistant de démarrage. Dans ce cas, vous sélectionnez l'entité dont vous voulez importer les instances.
	- toute liste du workbench. Vous importez les instances de l'entité dont l'onglet est en cours de sélection, en cliquant sur l'icone d'import (flèche bleue vers le bas), dans la barre d'outils ou le choix ″Importer″ dans le menu contextuel, ou ″Sélectionné″ ou bien encore le menu dont le nom affiche le nom de l'entité au pluriel.

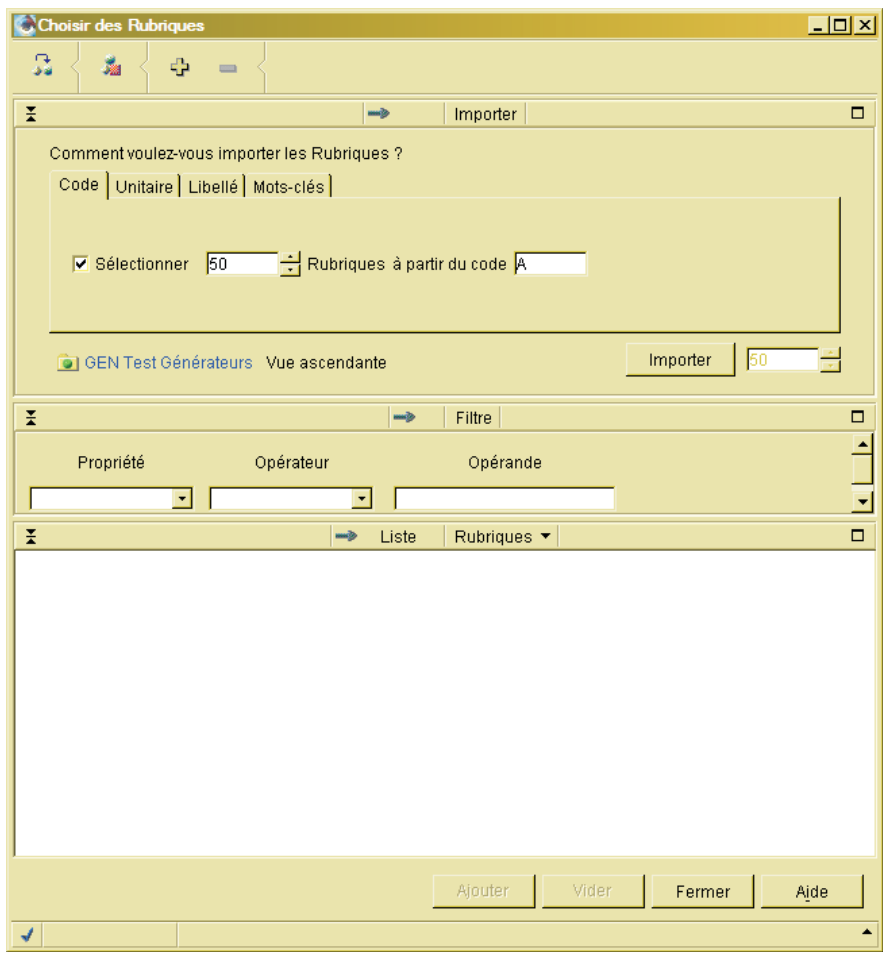

Vous choisissez entre plusieurs types d'import possibles :

- un import d'instances, ″à partir de...″ relativement aux codes.
- un import unitaire, pour importer une instance à la fois. Dans ce cas, vous devez spécifier son code.
- un import d'instances, ″à partir de...″ relativement aux libellés.
- un import d'instances par mots-clés.
- un import d'instances par noms externes (disponible pour les Programmes, Blocs Bases de Données et Dialogues/Ecrans).

Appuyez sur le bouton ″Importer″ : la liste des instances concernées par votre demande d'import s'affiche dans la liste en bas de l'assistant.

Cette fonction vous permet donc de visualiser des listes d'instances définies dans le Référentiel.

Sélectionnez dans cette liste les instances qui vous intéressent et appuyez sur le bouton ″Ajouter″.

v Importer des instances du Référentiel et créer de nouvelles instances si celles demandées n'existent pas dans le Référentiel. Vous déclenchez cet import depuis une liste d'instances en cliquant sur l'icone d'import (flèche bleue vers le bas, avec point brillant) ou le choix ″Importer/Créer par code″ dans le menu contextuel, ou ″Sélectionné″ ou bien encore le menu dont le nom affiche le nom de l'entité au pluriel.

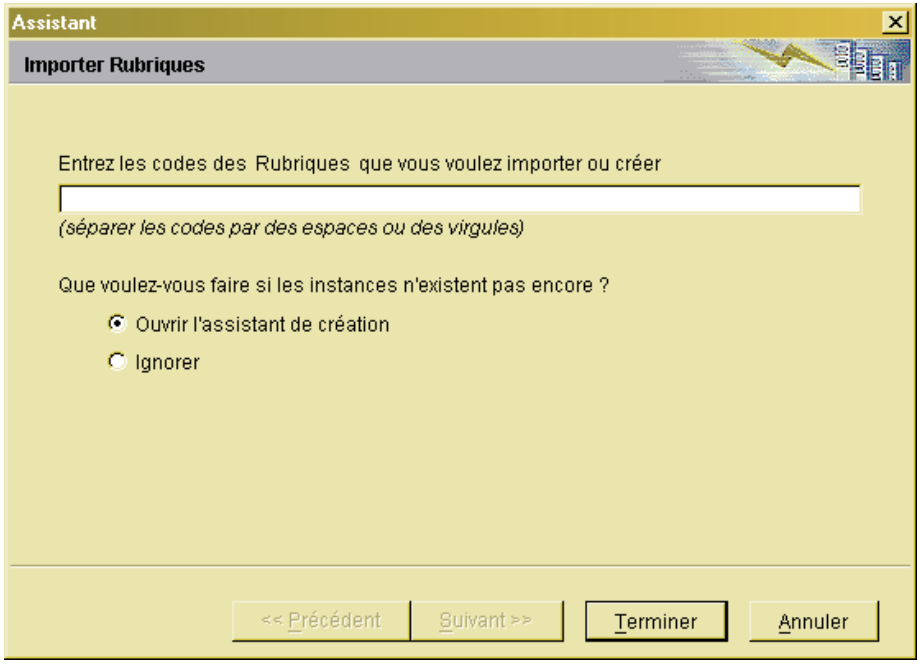

Vous pouvez importer/créer des instances si vous connaissez déjà leurs codes.

Si elles existent, elles sont importées et ajoutées à la liste du workbench. Si elles n'existent pas, vous pouvez :

- les ignorer,
- ou les créer via l'Assistant de création qui s'ouvre alors.

Vous commencez l'import en cliquant sur le bouton ″Terminer″.

Pour la documentation détaillée des outils d'import, notamment des critères d'import, consultez l'aide en ligne.

Les instances ne sont pas verrouillées sur le serveur quand vous les importez. Cependant, quand vous sauvegardez vos mises à jour, un contrôle d'horodatage s'effectue automatiquement pour vérifier si cette instance a été modifiée par d'autres utilisateurs depuis votre import.

Si tel est le cas, un message d'avertissement est affiché. Vous devez alors décider si vous voulez quand même sauvegarder vos mises à jour (et donc écraser les mises à jour, éventuellement concurrentes, d'autres utilisateurs).

## **Rafraîchissement/Contrôle de déphasage**

Les instances d'une entité, lors d'un premier import dans votre image locale, sont toutes définies comme étant non déphasées dans la case ″Statut″ de la Définition.

Un premier contrôle du déphasage avec la valeur serveur est automatiquement lancé si vous avez coché l'option ″Contrôle de déphasage″ et saisi un ″Délai contrôle de déphasage″ dans le menu ″Préférences″ et si votre Bibliothèque de travail est la même que la Bibliothèque de Définition de l'instance sélectionnée.

Ces deux conditions étant réunies, le contrôle est lancé :

- v à l'ouverture du browser de l'instance si votre Bibliothèque de travail est la même que la Bibliothèque de Définition de l'instance.
- lors d'une demande de verrouillage de l'instance.
- v dès la première modification d'une instance d'entité, que ce soit sur sa Définition, lorsque le browser de l'instance n'a jamais été ouvert, ou sur toute Description après ouverture du browser si le délai de contrôle de déphasage a été dépassé.

Si l'instance a été modifiée par un autre utilisateur sur le serveur depuis son import dans votre image locale, une boîte de dialogue s'ouvre immédiatement.

Un message vous informe que l'instance est maintenant déphasée et affiche le code de l'utilisateur ayant effectué la dernière modification. Vous pouvez alors :

1. ″Rafraîchir″ l'instance si vous le souhaitez et redescendre sa nouvelle valeur serveur.

Pour cela, cliquez sur le bouton [OK]. Une deuxième boîte de dialogue s'affiche. Un message vous demande si vous souhaitez ″annuler les mises à jour sur l'instance sélectionnée″. Vous pouvez alors :

- v soit supprimer vos mises à jours locales et récupérer la valeur serveur (bouton [OK]),
- v soit conserver vos mises à jour tout en récupérant les mises à jour sur le serveur (bouton [Annuler]).
- 2. Annuler le ″Rafraîchissement″ en cliquant sur le bouton [Annuler].

Le premier contrôle effectué, le prochain contrôle sera fait - si vous avez fait de nouvelles mises à jour locales après un rafraichissement serveur - au delà du ″délai contrôle de déphasage″ (menu ″Préférences″).

# **Travail en mode déconnecté**

Le travail en mode déconnecté s'avère nécessaire dans les conditions suivantes:

- Un problème de communications (réseau, gateway, serveur),
- Inaccessibilité du serveur (travail délocalisé, avec un portable, sans possibilité de connexion serveur).

Le travail en mode déconnecté autorise la création et l'annulation d'instances ainsi que la modification de toutes les instances présentes dans votre image locale. Bien évidemment, toute opération impliquant une communication serveur est impossible.

A la fin de votre session de travail, veillez à bien sauvegarder votre image locale. Vous remonterez vos mises à jour lors de votre prochaine connexion au serveur.

Il est donc recommandé de laisser active la préférence par défaut ″Sauvegarder l'image localement en fermant l'application″ (dans ″Fichier″ / ″Préférences″ / Image).

Plusieurs façons vous permettent de travailler en mode déconnecté :

v Démarrage systématique en mode déconnecté

Désactivez la préférence par défaut ″Lancer l'application en mode connecté″ dans ″Fichier″ / ″Préférences″ / Image / Mode déconnecté.

- v Démarrage ponctuel en mode déconnecté Dans l'assistant de connexion, décochez l'option par défaut ″Démarrer en mode connecté″.
- v Passage d'une session de travail connectée à déconnectée

Dans le menu ″Fichier″, sélectionnez le choix ″Déconnecter″.

Le choix ″Reconnecter″ vous permet de rétablir immédiatement votre connexion.

**NOTE :** Dans ″Fichier″ / ″Préférences″ / Image / Mode déconnecté, la préférence ″Sauvegarder à la sortie des Assistants de création″ assure qu'à chaque fermeture d'un assistant de création d'instance, l'instance est immédiatement sauvegardée dans le Référentiel VA Pac. Cette option est automatiquement inhibée pendant une session de travail en mode déconnecté.

# **Gestion de l'image**

# **Browser du Gestionnaire de l'image**

Le Gestionnaire de l'image présente une vue complète de votre image locale.

Vous accédez au Gestionnaire de l'image via le menu ″Fenêtre″, choix ″Gestion de l'image″.

Cette fenêtre affiche quatre onglets, décrits ci-dessous.

ONGLET ″MISES A JOUR LOCALES″

Cet onglet affiche la liste des instances modifiées localement dans votre image courante.

Note : Cliquez sur l'icone dans la barre d'outils pour voir le détail de la Définition des instances de la liste. Vous pouvez sélectionner les colonnes à afficher, via le choix ″Sélectionner les colonnes″ qui apparaît dans le menu contextuel dès que le détail est affiché. Vous pouvez aussi modifier l'ordre des colonnes (Glisser/Déposer) et ajuster leurs largeurs respectives.

Ces ″réglages″ sont mémorisés et vous retrouverez ce format d'affichage pour cette liste à votre prochaine connexion.

Dans cet onglet, vous pouvez :

Recalculer la liste

Pour recalculer la liste, sélectionnez le choix ″Recalculer la liste″ du menu contextuel ou du menu ″Entités modifiées″ dans la barre de menu, ou

encore cliquez sur l'icone  $\blacksquare$  dans la barre d'outils.

• Tout sauvegarder

Pour sauvegarder toutes vos mises à jour sur le serveur, sélectionnez le choix ″Tout sauvegarder″ du menu contextuel ou du menu ″Entités

modifiées" dans la barre de menu, ou encore cliquez sur l'icone <sup>47</sup>4 dans la barre d'outils. Les instances sauvegardées sont supprimées de la liste.

Si vous choisissez ″Tout sauvegarder″ sur une instance sélectionnée, l'icone

qui était présente après le nom de l'instance dans la liste disparaît mais l'instance sauvegardée reste affichée dans la liste.

Quand vous sélectionnez ce choix, la sauvegarde s'effectue en deux temps : la Définition des instances, puis leurs descriptions. Ceci permet d'éviter les conflits d'existence entre instances lors de la sauvegarde (par exemple pour un Programme suite à une duplication). Ce choix est donc très utile si vous

devez sauvegarder dépendances.

Tout rafraîchir

Vous pouvez vouloir récupérer la version serveur courante des instances déjà importées.

Pour ce faire, sélectionnez le choix ″Tout rafraîchir″ du menu contextuel ou du menu ″Entités modifiées″ dans la barre de menu, ou encore cliquez sur

l'icone  $\overline{d}$  dans la barre d'outils.

Les mises à jour locales sont alors annulées.

• Annuler toutes les modifications

Si des modifications effectuées en local n'ont pas été sauvegardées, sélectionnez le choix ″Annuler toutes les modifications″ du menu contextuel

ou du menu "Entités modifiées" ou encore cliquez sur l'icone du dans la barre d'outils.

Vous récupèrerez alors la version serveur disponible avant votre dernier import.

# ONGLET ″PROBLEMES″

Cet onglet affiche la liste des instances sur lesquelles des erreurs ont été détectées.

Si une erreur est détectée sur une instance en cours d'édition, une croix rouge s'affiche en bas à gauche de la fenêtre. Cette croix apparaît aussi dans la liste qui s'affiche ici, devant l'instance en erreur.

Vous pouvez, si vous le souhaitez, récupérer la version serveur courante des instances importées et modifiées dans votre image locale.

Pour ce faire, sélectionnez le choix ″Rafraîchir″ dans le menu contextuel ou le menu ″Entités invalides″ dans la barre de menu, ou encore cliquez sur l'icone

dans la barre d'outils.

Si vous cliquez sur une instance de la liste, le libellé de l'erreur détectée s'affiche dans le bas de la case.

Si vous double-cliquez sur une instance, vous ouvrez son browser.

Note : Cliquez sur l'icone dans la barre d'outils pour voir le détail des instances de la liste : bibliothèque, message d'erreur ... Vous pouvez

sélectionner les colonnes à afficher, via le choix ″Sélectionner les colonnes″ qui apparaît dans le menu contextuel dès que le détail est affiché. Vous pouvez aussi modifier l'ordre des colonnes (Glisser/Déposer) et ajuster leurs largeurs respectives pour mieux visualiser les données qui vous intéressent plus particulièrement.

Ces ″réglages″ sont mémorisés et vous retrouverez ce format d'affichage pour cette liste à votre prochaine connexion.

ONGLET ″BIBLIOTHEQUES″

Cet onglet affiche la liste de toutes les instances présentes dans votre image, par Bibliothèque.

**NOTE :** Dans Administrator workbench, cet onglet est inactif si vous êtes connecté avec une option d'Administration de site.

La liste des Bibliothèques est automatiquement mise à jour dans votre image locale à chaque connexion au Référentiel VA Pac. En effet, durant une session de travail, des modifications peuvent affecter la structure des Bibliothèques de la Base, le nom des Bibliothèques, etc.

Pour obtenir une liste à jour, activez d'abord le choix ″Rafraîchir l'arbre des Bibliothèques″ dans le menu ″Image″.

ONGLET ″TRACE″

Cet onglet enregistre toutes les communications entre l'image locale et le serveur.

Il affiche de brefs messages qui indiquent les actions et les mises à jour effectuées dans votre image locale. Il localise aussi les erreurs et fournit donc une source intéressante en cas d'erreur serveur.

#### **Resynchronisation de l'image**

Vous pouvez, à tout moment, resynchroniser votre image pour rafraîchir les instances locales avec leur version courante dans le Référentiel. Pour ce faire, sélectionnez le choix ″Resynchroniser l'image″ dans le menu ″Image″.

Ce choix est aussi disponible via l'option ″Resynchroniser l'image au démarrage″ dans ″Fichier″ / ″Préférences″ / Image / Mode déconnecté, mais dans ce cas, la resynchronisation est effectuée chaque fois que vous ouvrez le workbench.

Si vous cochez cette option, assurez-vous de toujours sauvegarder vos mises à jour dans le Référentiel, sinon elles seraient perdues la prochaine fois que vous ouvrez le workbench.

#### **Nettoyage de l'image**

Vous pouvez supprimer de votre image locale les instances que vous n'utilisez plus.

Pour ce faire, sélectionnez l'option ″Nettoyage de l'image″ dans le menu ″Image″.

Vous pouvez sélectionnez les instances à ne pas supprimer. Ces instances ne seront donc pas nettoyées, il en sera de même pour toutes leurs instances référencées (lignes dites dépendantes).

**EXEMPLE :** Si vous excluez un Segment du nettoyage, les Rubriques qu'il appelle seront automatiquement conservées dans votre image locale.

# **Chapitre 6. Sessions, Bibliothèques, vues**

## **Affichage et modification du Contexte de Travail**

Le nom de l'utilisateur connecté, le code de la Base VA Pac, et la session sont systématiquement affichés entre crochets dans la barre de titre de toutes les fenêtres du workbench.

**NOTE :** Le nom de l'image locale est également affiché (entre guillemets) si vous travaillez dans une image locale ayant déjà été enregistrée, donc nommée.

Dans le cas d'une connexion à Administrator workbench en mode ″Site″, seul le nom de l'utilisateur, et éventuellement celui de l'image locale, sont affichés.

Si la Base est sous contrôle DSMS, vous pouvez visualiser et/ou modifier le code Produit et le numéro d'Amélioration DSMS via le menu ″Fichier″, choix ″Changement du Contexte DSMS″.

Vous pouvez changer de session (et si nécessaire de contexte DSMS) via le menu ″Fichier″, choix ″Ouvrir une nouvelle session″. Cette opération ouvre directement un autre Atelier. L'Atelier initial reste ouvert.

**NOTE :** Si vous souhaitez uniquement comparer une instance déjà ouverte avec sa version dans une autre session, il n'est pas utile d'ouvrir une autre session. Le workbench propose un outil de comparaison et de mise à niveau. Pour plus d'informations, référez-vous au chapitre ″Recherche et comparaison d'instances″.

La connexion à une autre Base et/ou avec un autre code utilisateur requiert en revanche de relancer le processus de connexion avec le module voulu.

#### **Accès aux Bibliothèques**

Pour changer de Bibliothèque, ouvrez la liste des Bibliothèques en cliquant sur le bouton situé dans le bandeau affiché, entre autres, sous chaque liste d'instances.

**ATTENTION :** Cette modification sera appliquée à tous les onglets du browser concerné.

ASPECT GRAPHIQUE DE LA LISTE DES BIBLIOTHEQUES

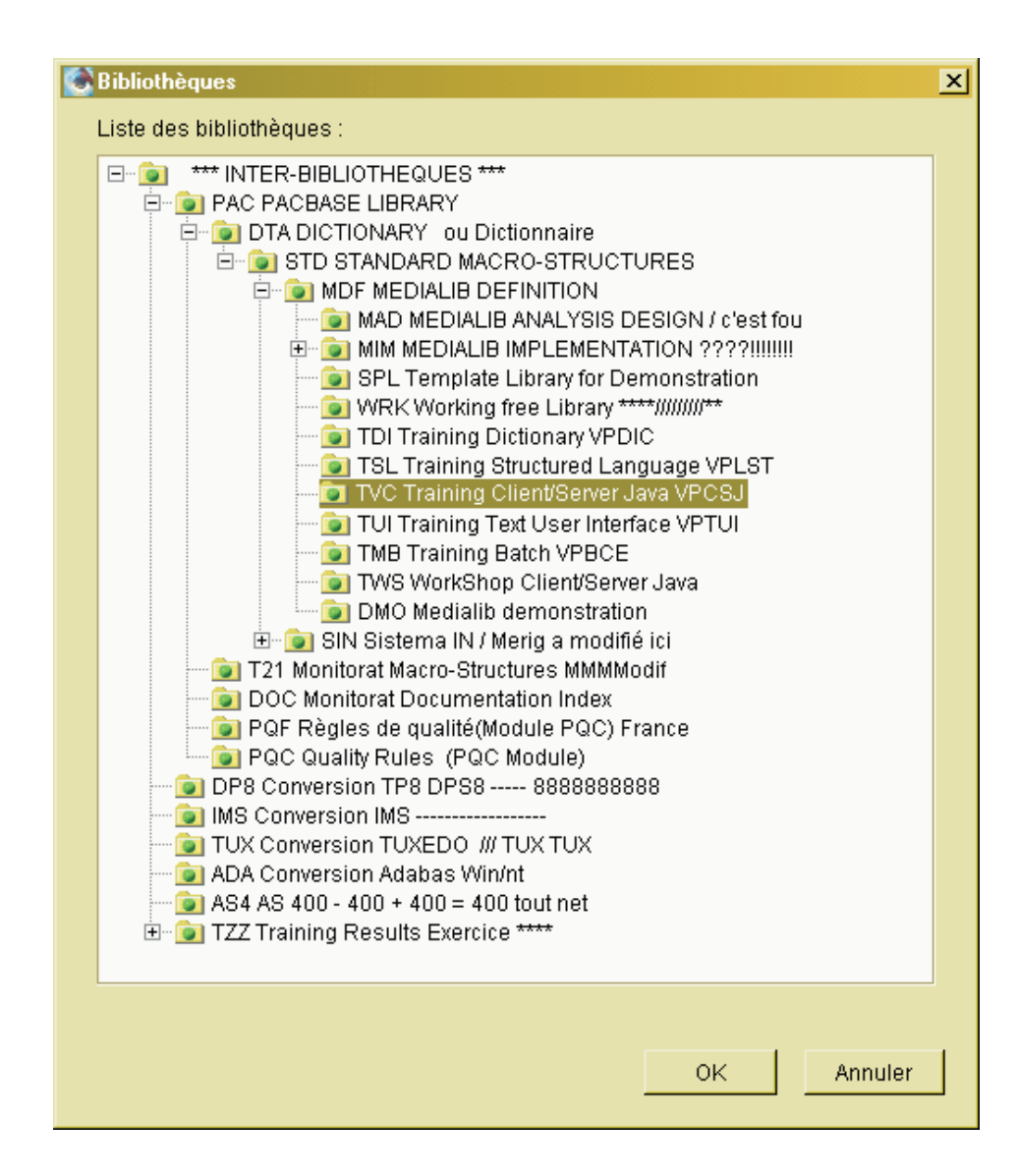

La liste des Bibliothèques se présente sous la forme d'un arbre dont les branches indiquent les relations hiérarchiques entre les Bibliothèques définies dans la Base VA Pac.

Pour voir les Bibliothèques dépendantes, cliquez sur le bouton ″+″ qui précède l'icone de la Bibliothèque. Ses Bibliothèques dépendantes vont alors s'afficher.

Cliquez sur le bouton ″-″ pour replier la liste.

S'il n'y a ni ″+″ ni ″-″ devant l'icone d'une Bibliothèque, cela signifie que cette Bibliothèque n'a pas de Bibliothèque dépendante.

## CONTENU DE LA LISTE

Le contenu de la liste s'adapte à votre contexte de travail courant ; dans un browser d'instance, les Bibliothèques hiérarchiquement supérieures à celle où l'instance est définie ne sont pas affichées car aucune opération n'y est possible.

Par ailleurs, la liste des Bibliothèques est automatiquement mise à jour dans votre image locale à chaque connexion au Référentiel VA Pac. En effet, durant une session de travail, des modifications peuvent affecter la structure des Bibliothèques de la Base, le nom des Bibliothèques, etc.

Pour obtenir une liste à jour, activez d'abord le choix ″Rafraîchir l'arbre des Bibliothèques″ dans le menu ″Image″.

#### BROWSER D'INSTANCE ET BIBLIOTHEQUE

Quand vous ouvrez le browser d'une instance, ses onglets s'ouvrent dans la Bibliothèque sélectionnée pour le browser ″parent″, c'est-à-dire celui à partir duquel vous avez demandé l'ouverture de cette instance.

Ce browser ″parent″ peut être le browser du workbench (listes d'instances) ou le browser d'une autre instance (Structure de Données pour Segment, Dialogue pour Ecran, Méta Entité pour Entité Utilisateur).

De même, quand vous ouvrez un browser de second niveau (ouvert à partir d'un onglet de description d'instance), vous visualisez la Bibliothèque sélectionnée pour le browser de cette instance.

Le changement de Bibliothèque est donc une opération explicite : cliquez sur le bouton  $\bullet\bullet$ , situé à gauche de la barre d'outils de tous les onglets du workbench. Sélectionnez une autre Bibliothèque dans la liste.

Si vous avez ouvert cette liste à partir d'un browser d'instance ou d'un browser de second niveau, vous ne verrez que les Bibliothèques dépendantes de celle où est définie l'instance ou sa ligne de description.

Pour écraser alors une ligne définie dans une Bibliothèque supérieure, vous devez sélectionner, dans la plupart des cas, le choix ″Ecraser la ligne″ (menu ″Sélectionné″).

**NOTE :** A partir de la version 350Y03b, vous ne pouvez plus écraser les lignes de description des entités eBusiness.

Cette nouvelle Bibliothèque devient alors la Bibliothèque de travail pour tous les onglets du browser courant, jusqu'à votre prochain changement de Bibliothèque. Ainsi, vous pouvez travailler dans autant de Bibliothèques qu'il y a de browsers ouverts.

Pour consulter et mettre à jour une instance simultanément dans des Bibliothèques différentes, sélectionnez le choix ″Ouvrir dans une nouvelle fenêtre″ (menu contextuel/clic droit) et choisissez une autre Bibliothèque. Vous aurez ainsi plusieurs browsers ouverts pour la même instance.

Sous la liste des Bibliothèques, vous pouvez aussi modifier la vue associée, automatiquement appliquée à tous les onglets du browser courant.

## **Les différentes vues sur le Référentiel**

La Bibliothèque de travail peut être considérée comme le point de départ pour l'exploration de la Base.

Pour les fonctions d'import, de visualisation et d'édition de listes (instances ou descriptions) vous avez le choix, à partir de ce point d'observation, entre plusieurs points de vue possibles, expliqués ci-dessous.

Le changement de vue est appliqué à tous les onglets du browser concerné.

• Vue ascendante

Valeur par défaut.

Affichage des instances de la Bibliothèque sélectionnée et de ses Bibliothèques supérieures. Si des doubles sont trouvés, seuls ceux appartenant à la Bibliothèque la plus basse sont affichés.

• Vue descendante

Affichage des instances de la Bibliothèque sélectionnée et de ses Bibliothèques inférieures.

• Bibliothèque sélectionnée

Affichage des instances de la Bibliothèque sélectionnée uniquement.

• Bibliothèques supérieures

Affichage des instances des Bibliothèques supérieures uniquement (et pas de la Bibliothèque sélectionnée).

v Bibliothèques inférieures

Affichage des instances des Bibliothèques inférieures uniquement (et pas de la Bibliothèque sélectionnée).

• Toutes les Bibliothèques

Affichage des instances de la Bibliothèque sélectionnée, de ses Bibliothèques supérieures et inférieures.

• Vue ascendante avec doubles

Affichage des instances de la Bibliothèque sélectionnée et de ses Bibliothèques supérieures. Si des doubles sont trouvés, ils sont tous affichés.

# **Chapitre 7. Listes d'instances**

Dans ce chapitre, on entend par ″liste d'instances″ les listes des instances présentes dans votre image locale, affichées dans l'onglet de l'entité concernée (browser de l'Atelier).

Si cette liste est vide, et que vous voulez travailler sur une ou plusieurs instances déjà existantes, vous devez les importer dans votre image locale.

Vous pouvez visualiser la liste des instances définies dans le Référentiel via le

bouton . A partir de cette liste, vous demandez l'import des instances que vous aurez sélectionnées.

Pour plus d'informations sur l'import, voir le chapitre ″Image locale, import, déphasage, mode déconnecté″.

La liste d'instances se trouve dans la case de gauche de l'onglet. Le plus souvent, il s'agit d'une liste classique.

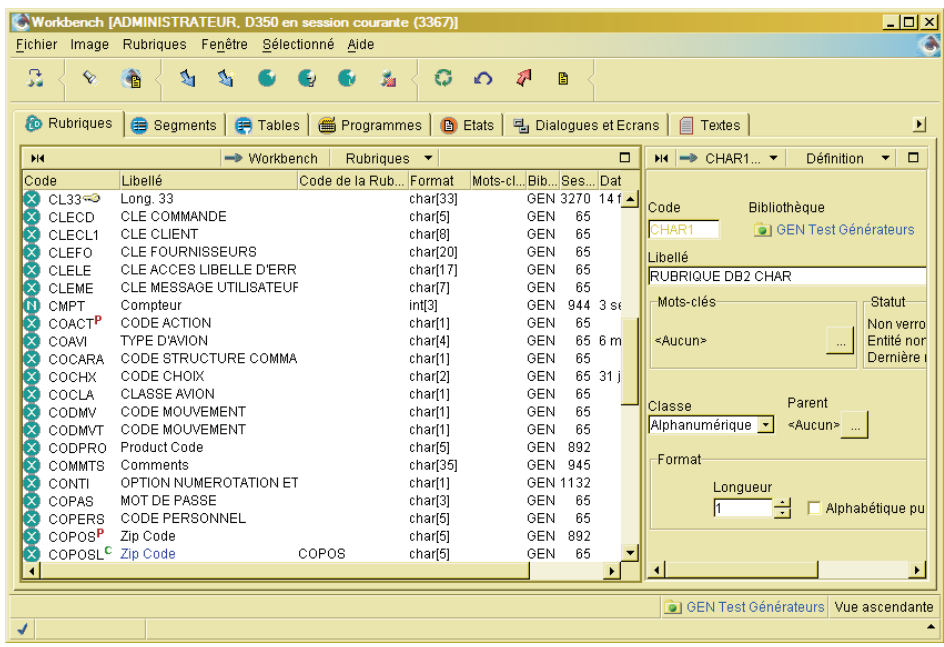

**NOTE :** Pour certaines entités, vous verrez une liste à structure arborescente.

Ce chapitre donne la liste exhaustive des opérations possibles à partir d'une liste d'instances. Certaines de ces opérations sont documentées à part, dans d'autres chapitres de ce guide.

**NOTE :** Certaines informations données dans ce chapitre ne concernent pas les entités spécifiques d'Administration. Il s'agit de toute information relative à la notion de Bibliothèque, ces entités étant gérées hors contexte de Bibliothèque.

## OPTIONS D'AFFICHAGE

v Vous pouvez changer de Bibliothèque de travail via le bouton présent en bas de la liste. Ce bouton ouvre la liste des Bibliothèques.

Voir aussi le chapitre ″Sessions, Bibliothèques, vues″.

v De même, vous pouvez modifier la vue que vous avez sur les listes d'instances en sélectionnant une autre vue dans la liste déroulante, à droite du bouton mentionné ci-dessus.

Voir aussi le chapitre ″Sessions, Bibliothèques, vues″.

- v Si la liste comprend un grand nombre d'instances, il peut être utile de les trier. Sélectionnez le choix ″Trier par...″ du menu contextuel ou des menus ″Entité″ ou ″Sélectionné″ (non disponible pour les listes arborescentes).
- v Cliquez sur l'icone dans la barre d'outils pour voir le détail de la Définition des instances de la liste.

# RECHERCHE D'INSTANCES

Il existe deux types de recherche d'instances :

- La recherche par mots-clés.
- La recherche par références :

A partir d'une instance donnée, vous recherchez les instances qui y font référence. Par exemple, pour une Rubrique, quels sont les Segments qui l'appellent.

Vous pouvez demander une recherche de plusieurs façons :

- Cliquez sur l'icone "Rechercher" ( $\mathcal{R}$ ), présent dans la barre d'outils de tous les onglets de workbench.
- v A partir de toute liste d'instances, après avoir sélectionné une instance, activez le choix ″Chercher les références...″ ou le choix ″Rechercher les références locales″, présents dans le menu contextuel (clic-droit) et le menu ″Sélectionné″.

Avec le choix ″Chercher les Références″, la recherche est effectuée, par défaut, dans le Référentiel VA Pac.

Avec le choix ″Rechercher les références locales″, le domaine de la recherche est limité, par défaut, aux instances présentes dans votre image locale.

**NOTE :** Ces deux choix permettent également une recherche par mots-clés.

Cette fonction est documentée plus en détails dans le chapitre ″Recherche et comparaison d'instances″.

## PUBLICATION

Avec le bouton Publication, vous pouvez éditer des documents qui listent et décrivent les instances des entités de la Base.

Cette fonction est documentée dans le chapitre ″Fonctions documentaires″.

## ICONES ET SIGNES

Une liste d'instances peut afficher les icones et signes suivants :

- v pour une instance modifiée localement, à sauvegarder.
- $\cdot$   $\blacksquare$  pour une instance verrouillée.
- $\cdot$   $\Lambda$  pour un message d'avertissement.
- $\boldsymbol{X}$  pour une erreur.

Toutes les entités sont symbolisées par une icone spécifique.

La trame de fond de l'icone est grisée si vous n'avez pas d'autorisation de mise à jour sur cette instance.

Exemple pour une Rubrique date :

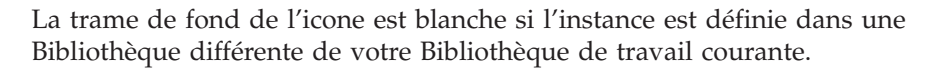

Exemple pour une Rubrique numérique :  $(\bigcup$ 

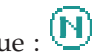

#### IMPORT D'INSTANCES

- Importer selon plusieurs critères de sélection.
- Importer/Créer une instance par code.

La fonction d'import est présentée plus en détails dans le chapitre ″Image locale, import, déphasage, mode déconnecté″.

OPERATIONS SUR UNE INSTANCE SELECTIONNEE

• Créer une nouvelle instance :

Cliquez sur l'icone ″Créer [type\_entité]″ dans la barre d'outils ou sélectionnez le choix ″[Nouvelle instance]″ dans les menus contextuel (ouvert par clic-droit), ″[type\_entité]″ ou ″Sélectionné″.

Accéder au browser de l'instance :

Cliquez sur une instance et sélectionnez le choix ″Ouvrir″ (menu contextuel ou menu ″Sélectionné″) ou double-cliquez simplement sur une instance pour ouvrir son browser.

• Ouvrir un autre browser :

Cliquez sur une instance, sélectionnez le choix ″Ouvrir dans une nouvelle fenêtre″ (menu contextuel). Si vous choisissez alors une autre Bibliothèque pour ce nouveau browser, vous pouvez ainsi consulter et mettre à jour une instance simultanément dans plusieurs Bibliothèques (autant que de browsers ouverts pour cette instance).

v Visualiser la Définition d'une instance :

Cliquez sur une instance dans la liste ; sa Définition est affichée dans la case de droite de l'onglet.

Pour les opérations suivantes, sélectionnez une instance dans la liste, cliquez avec le bouton droit de la souris ou choisissez le menu ″Sélectionné″.

- Ecraser une instance.
- Copier la Définition d'une instance.
- v Dupliquer toute une instance (Définition et Descriptions).
- Verrouiller une instance.

Seul vous et l'administrateur pourrez alors mettre à jour cette instance. Cette fonction est documentée dans le chapitre ″Verrouillage d'instances″.

**NOTE :** l'icone est affichée à droite du nom de l'instance.

• Déverrouiller une instance

Les autres utilisateurs pourront alors mettre à jour l'instance déverrouillée.

• Changer le propriétaire du verrou

Ce choix ouvre une boite de dialogue dans laquelle vous saisissez le code du nouveau propriétaire du verrou.

• Comparer

Les outils de Comparaison/Mise à niveau d'instances, activés avec les choix ″Comparer avec la valeur serveur″ ou ″Comparer avec une autre session/instance″, vous permettent, respectivement, de :

– Comparer une instance locale (instance esclave) avec sa version serveur (instance maître).

- Comparer une instance locale (instance esclave) avec :
	- sa version dans une session différente, dite ″de comparaison″,
	- une autre instance de même type d'entité dans une session de comparaison ou dans la même session, dite ″de connexion″.

A partir des résultats de la comparaison, vous pourrez demander la mise à niveau (totale ou partielle) de l'instance esclave par rapport à l'instance maître.

Lorsque l'instance maître a été modifiée localement (sans sauvegarde serveur), vous pourrez choisir d'utiliser sa version locale ou sa version serveur.

Cette fonction est documentée plus en détails dans le chapitre ″Recherche et comparaison d'instances″.

Générer une instance

Ce choix est réservé aux entités générables (ex: Programme, Ecran, Application eBusiness...).

Voir aussi le chapitre ″Génération″.

Pour les entités Application eBusiness et Dossier, vous pouvez générer à partir :

- des données locales (icone dans la barre d'outils ou choix correspondant dans le menu contextuel),
- ou des données du Référentiel (icone <sup>2027</sup> dans la barre d'outils ou choix correspondant dans le menu contextuel).

Autres actions sur les instances

• SAUVEGARDER

Pour sauvegarder les modifications apportées à une instance, sélectionnez cette instance, puis cliquez sur le choix ″Sauvegarder″ du menu contextuel

ou sur l'icone <sup>d</sup>e dans la barre d'outils. Cette même icone, qui se trouvait à côté du nom de l'instance, disparaît alors.

RAFRAICHIR

Si vous voulez récupérer la version serveur courante d'une instance déjà importée, sélectionnez l'instance puis cliquez sur le choix ″Rafraîchir″ du

menu contextuel ou sur l'icone de dans la barre d'outils.

ABANDONNER

Si des modifications effectuées sur une instance ne sont pas à sauvegarder, sélectionnez cette instance, puis cliquez sur le choix ″Abandonner″ du

menu contextuel ou sur l'icone  $\Box$  dans la barre d'outils.

**SUPPRIMER** 

Pour supprimer une instance (ou un objet), sélectionnez cette instance puis cliquez sur le choix ″Supprimer″ du menu contextuel ou du menu ″Sélectionné″.

Si l'instance a une ou plusieurs dépendances en bibliothèque(s) inférieure(s), un message vous informe de la présence de ces dépendances et vous demande de confirmer la suppression. En cas de confirmation de votre part, l'instance ainsi que TOUTES ses dépendances en bibliothèques inférieures seront supprimées.

ATTENTION : Les suppressions d'instances sont immédiatement effectuées dans le Référentiel (après confirmation).
# **Chapitre 8. Recherche et comparaison d'instances**

## **Recherche d'instances**

Il existe plusieurs façons de rechercher des instances :

• Cliquez sur l'icone  $\mathbb{V}_{\mathbb{R}}$  pour activer la fonction de Recherche.

L'Assistant de recherche d'instances vous propose deux types de recherche :

– Rechercher des instances par mots-clés.

Vous saisissez le ou les mots-clés, critères de votre recherche.

Le dictionnaire des mots-clés d'une Base VA Pac est constitué des mots utilisés dans les libellés des instances (mots-clés implicites) et des mots explicitement saisis comme mots-clés au niveau de la Définition des instances.

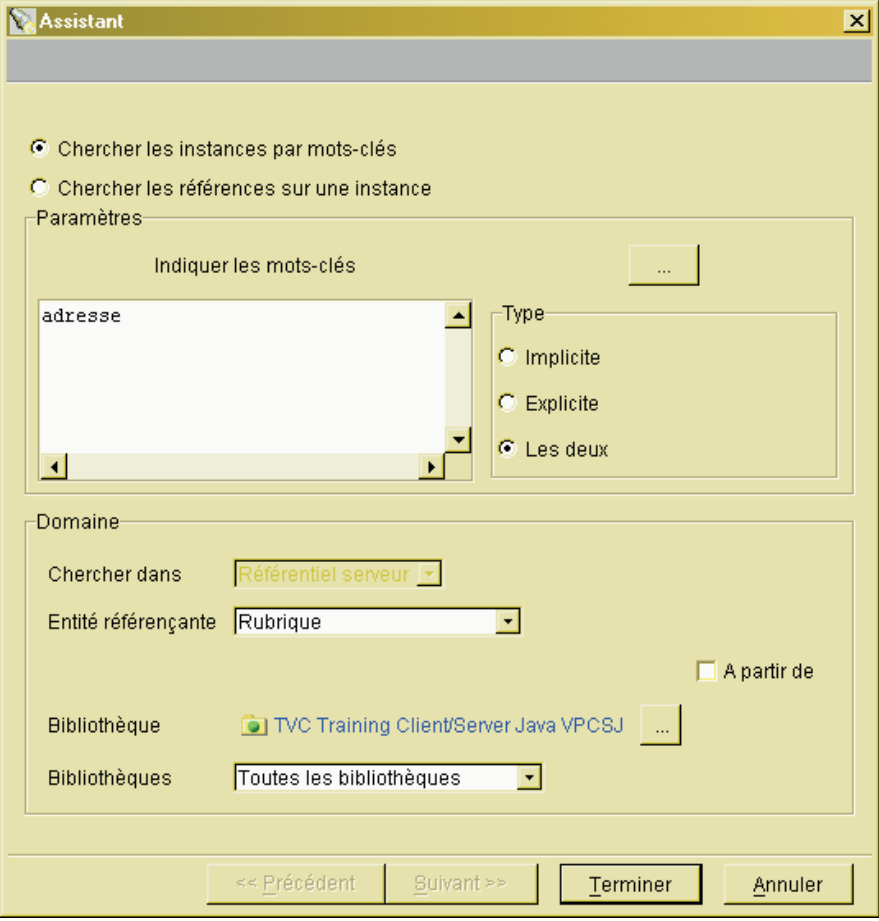

Ce type de recherche est disponible pour toutes les entités qui supportent les mots-clés et son domaine est nécessairement le Référentiel VA Pac.

La gestion des caractères spéciaux et accentués, définie dans Administrator workbench (menu ″Fenêtre″, choix ″Ouvrir le browser des paramètres″, onglet ″Caractères spéciaux″) peut avoir un impact sur les résultats de votre recherche.

– Rechercher les références d'une instance.

EXEMPLE : Vous recherchez toutes les Vues Logiques qui appellent une Rubrique.

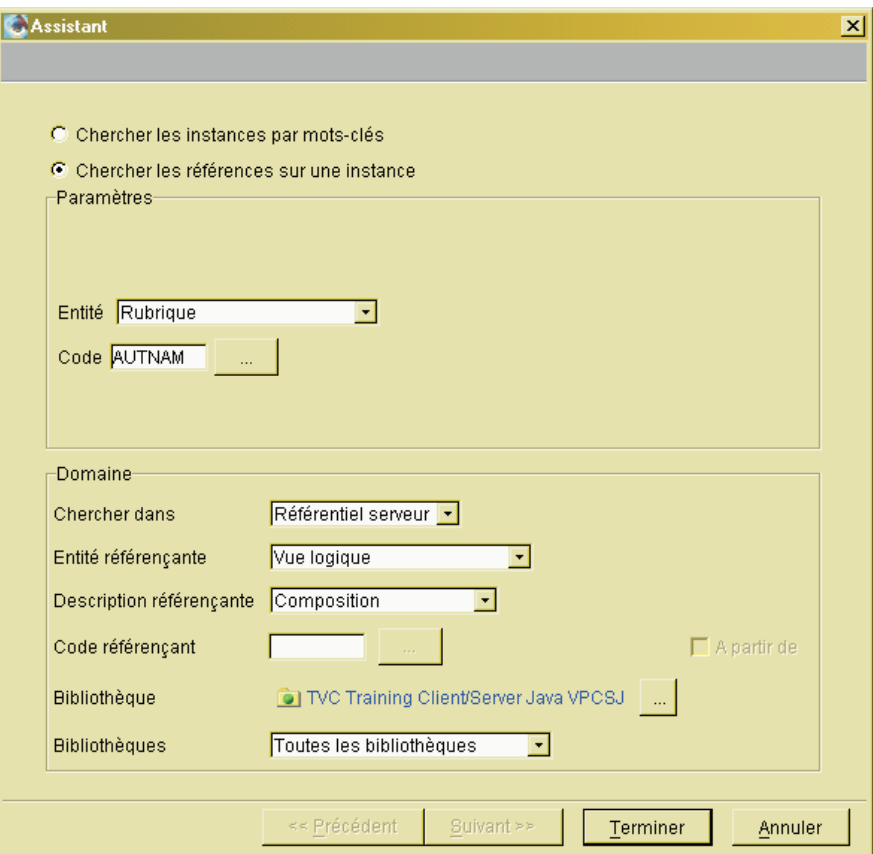

Vous entrez le type d'entité et le code de l'instance considérée. Vous pouvez aussi saisir le type d'entité, le type de description, voire le code de l'instance recherchée.

v Sélectionnez une instance dans une liste et le choix ″Chercher les références...″ dans le menu contextuel. Vous ouvrez ainsi le même assistant de recherche (voir ci-dessus) qui, dans ce cas, affiche le type d'entité et le code de l'instance que vous avez sélectionnée.

Toutes ces recherches sont effectuées dans le Référentiel VA Pac et les résultats sont affichés dans une fenêtre à trois cases.

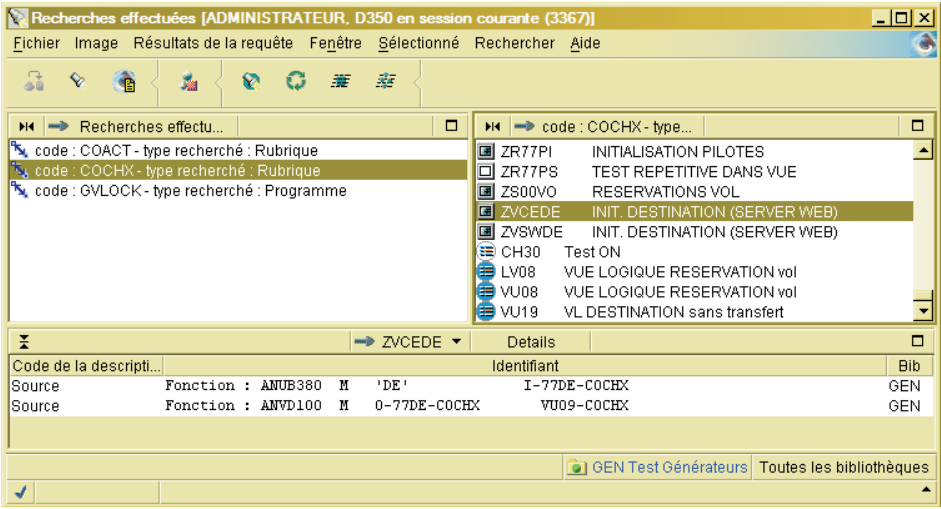

La case en bas affiche le détail des descriptions d'une instance référençante (préalablement sélectionnée dans la case en haut à droite) qui utilisent l'instance sur laquelle porte la recherche.

La colonne de gauche donne le code de la description, la colonne de droite affiche son identifiant.

Un menu contextuel vous permet d'ouvrir la description d'une instance référençante sélectionnée dans la liste.

Si votre recherche est basée sur un ou plusieurs mots-clés, cette case reste vide.

• Sélectionnez une instance dans une liste et le choix "Rechercher les références locales″ dans le menu contextuel.

Dans ce cas, le domaine de la recherche est limité aux instances présentes dans votre image locale.

**NOTE :** Les deux choix ″Chercher les références...″ et ″Chercher les références locales″ permettent également la recherche par mots-clés.

#### **Comparaison d'instances**

Dans tous les modules sauf Administrator workbench, les outils de Comparaison/Mise à Niveau offrent plusieurs options pour comparer deux instances. Ces outils sont disponibles :

- v depuis une liste, sélectionnez d'abord une instance dans la liste et sélectionnez le choix ″Comparer avec la valeur serveur″ ou ″Comparer avec une autre session″, dans le menu contextuel ou le menu ″Sélectionné″.
- v depuis le browser d'une instance, sélectionnez le choix ″Comparer avec la valeur serveur″ ou ″Comparer avec une autre session″, dans le menu ″[type d'entité]″.

Ces deux choix vous permettent, respectivement, de :

v Comparer une instance locale (instance esclave) avec sa version serveur (instance maître).

Si votre session de connexion est une session historisée, l'instance maître analysée sera celle stockée dans cette même session.

- v Comparer une instance locale (instance esclave) avec :
	- sa version dans une session différente, dite ″de comparaison″,
	- une autre instance de même type d'entité dans une session de comparaison ou dans la même session, dite ″de connexion″.

Les résultats de la comparaison sont affichés dans une fenêtre comportant trois cases.

Contrairement aux résultats d'une recherche, les résultats d'une comparaison ne sont pas cumulatifs ; chaque comparaison ouvre sa propre fenêtre de résultats.

La case du haut affiche la liste des différences (structure arborescente, dépliable jusqu'aux différences trouvées dans les lignes de Description de premier et second niveau.

A partir de cette liste vous pouvez demander la mise à jour de l'instance esclave -- totale ou partielle -- par rapport à l'instance maître pour :

- Toutes les Descriptions
- La Définition de l'instance

La mise à niveau n'est possible que lorsque vous comparez deux versions d'une même instance (type d'entité et code identiques, respectivement).

- Une Description de l'instance
- Une ligne de Description de premier ou de second niveau de l'instance.

Selon l'étendue souhaitée de la mise à niveau, sélectionnez la ligne correspondante dans l'arbre des résultats, ensuite cliquez sur le choix ″Charger les différences″ dans le menu ″Sélectionné″ ou le menu contextuel (clic droit).

La sélection multiple discontinue au sein d'une même description, dans une même Bibliothèque, est possible.

Dans le cas d'une sélection multiple (continue ou discontinue), le clic droit pour ouvrir le menu contextuel est à faire en dehors des lignes concernées, par exemple, dans la marge à gauche de l'arbre.

- v La case en bas à gauche affiche les différences pour l'instance esclave.
- v La case en bas à droite affiche les différences pour l'instance maître.

# **Chapitre 9. Verrouillage d'instances**

L'Utilitaire de verrouillage permet aux utilisateurs VA Pac de devenir propriétaires d'instances et ainsi éviter que d'autres utilisateurs les modifient. Cependant, un Administrateur peut modifier les instances verrouillées par un autre utilisateur, et cela sans avertissement.

- **Note :** Les entités spécifiques d'administration ne sont pas verrouillables (par exemple, Profil).
- **Note :** Il est impossible de poser un verrou sur une Structure de Données et sur un de ses Segments (si vous verrouillez la Structure, tous ses Segments seront implicitement verrouillés. Si vous verrouillez un Segment, vous ne pourrez pas verrouiller sa Struture de Données).

Le verrouillage d'une instance est effectué à partir de la Bibliothèque de Définition de l'instance ou dans une Bibliothèque dépendante et est valable pour toute la branche de la Bibliothèque.

Par conséquent, une instance peut être verrouillée une seule fois dans un sous-réseau de Bibliothèque donné, c'est-à-dire qu'une instance verrouillée ne peut pas l'être de nouveau dans une Bibliothèque inférieure ou supérieure.

Cependant, une instance verrouillée peut l'être également dans une branche de Bibliothèque parallèle.

Pour déverrouiller une instance ou faire un transfert de propriété, vous devez être :

- v le propriétaire du verrou ou bien un Administrateur,
- dans la Bibliothèque où l'instance a été verrouillée.

Il existe plusieurs façons de verrouiller une instance :

- dans la liste d'instances.
- dans le Gestionnaire des Verrous.

### LISTE D'INSTANCES

Pour verrouiller une instance, faites un clic droit sur l'instance dans la liste et sélectionnez ″Verrouiller cette instance″ (choix également disponible dans le menu ″Sélectionné″). Dans la boîte de dialogue qui s'ouvre alors, vous pouvez éventuellement donner un nom au verrou.

Dans les listes, les instances verrouillées sont marquées de l'icone représentant une clé.

### GESTIONNAIRE DE VERROUS

Pour gérer les instances verrouillées, utilisez le Gestionnaire de Verrous qui est accessible par le menu ″Fenêtre″, présent dans tout browser d'entité. Il vous permet de voir les instances triées par utilisateur/propriétaire du verrou.

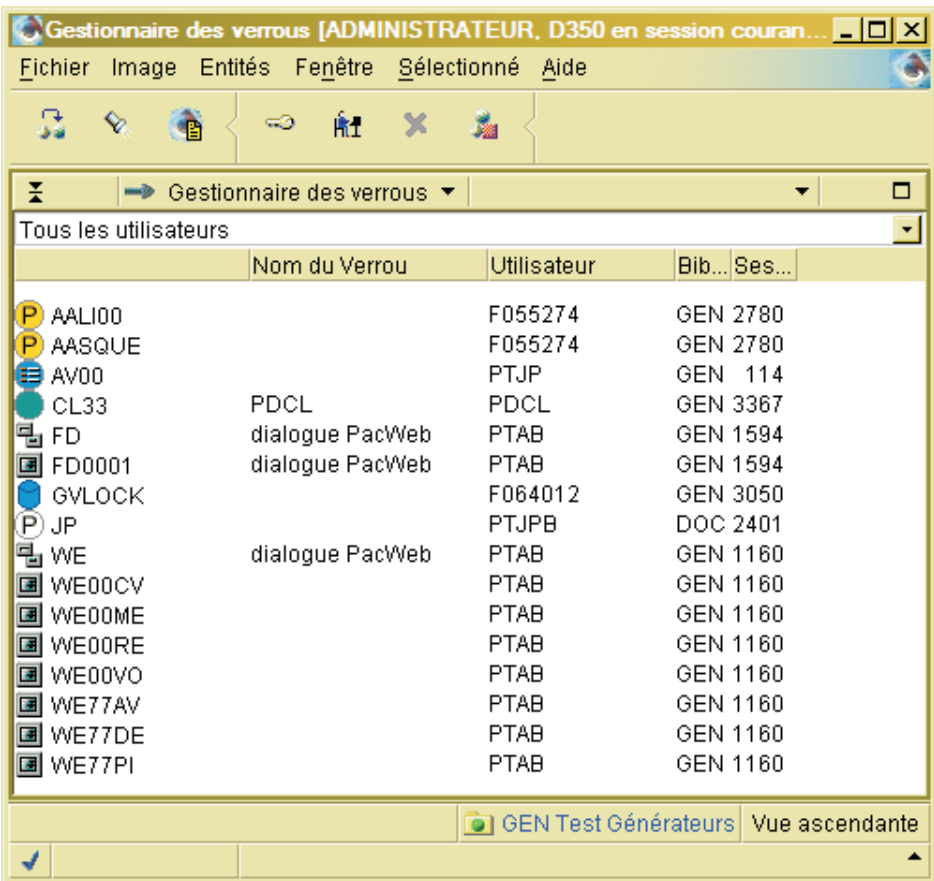

Ces utilisateurs VA Pac et les Administrateurs peuvent déverrouiller et re-verrouiller les instances mais aussi effectuer des transferts de propriété de verrou.

Pour vérifier quelles instances sont verrouillées par un utilisateur donné :

• Cliquez sur **htt** pour Ajouter un utilisateur et saisissez un code utilisateur.

- Sélectionnez le code dans la liste déroulante.
- Appuyez sur le bouton  $\Box$  pour Rechercher les verrous.

Apparaissent alors toutes les instances verrouillées par cet utilisateur dans le sous-réseau de la Bibliothèque courante.

**NOTE :** Chaque utilisateur ajouté est sauvegardé dans la liste et donc il apparaîtra également dans la fenêtre du Gestionnaire de Verrous ouvert à partir d'autres branches de Bibliothèque.

Pour visualiser les instances verrouillées de tous les utilisateurs dans ce sous-réseau, utilisez l'option ″Tous″.

Si vous voulez retirer un utilisateur de la liste, cliquez sur le bouton  $\mathcal{L}_{\text{pour}}$ supprimer l'utilisateur sélectionné.

Pour visualiser le nom du verrou (s'il a été indiqué), la Bibliothèque de stockage et la session de dernière mise à jour des instances verrouillées, cliquez sur le bouton ″Détails″.

Pour déverrouiller ou re-verrouiller une instance bloquée, faites un clic droit sur le code de l'instance et sélectionnez ″Verrouiller″ ou ″Déverrouiller″. Vous avez également ces choix dans le menu ″Sélectionné″.

### ONGLET VERROUS

Cet onglet, présent dans le browser de toute instance verrouillable, affiche le ou les verrous posés sur cette instance, visibles dans la vue de Bibliothèque sélectionnée pour ce browser.

**Note :** Il est impossible de poser un verrou sur une Structure de Données et sur un de ses Segments (si vous verrouillez la Structure, tous ses Segments seront implicitement verrouillés. Si vous verrouillez un Segment, vous ne pourrez pas verrouiller sa Struture de Données).

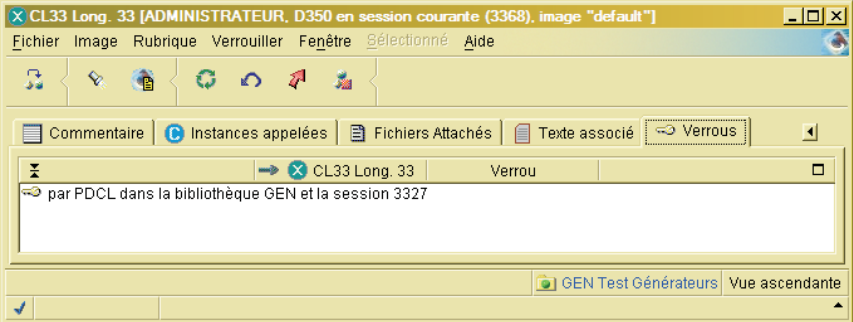

Pour chaque verrou, cet onglet affiche le propriétaire du verrou, la Bibliothèque courante et la session dans laquelle l'instance a été verrouillée. Si

vous cliquez sur l'icone dans la barre d'outils, vous verrez aussi le nom du verrou (s'il a été indiqué), la Bibliothèque de stockage et le numéro de la dernière session de mise à jour.

Pour déverrouiller une instance ou transférer la propriété du verrou, vous devez être :

- le propriétaire du verrou ou un Administrateur,
- dans la Bibliothèque où l'instance a été verrouillée.

Pour déverrouiller une instance, sélectionnez la ligne du verrou concerné et cliquez sur ″Déverrouiller″ dans le menu contextuel.

Pour transférer le titre de propriété du verrou à un autre utilisateur, sélectionnez ″Changer l'utilisateur du verrou″ dans le menu contextuel et saisissez le code du nouvel utilisateur.

Pour changer le nom d'un verrou, sélectionnez la ligne du verrou concerné et cliquez sur ″Changer le nom du verrou″ dans le menu contextuel. Une boîte de dialogue s'ouvre alors.

# **Chapitre 10. Fonctions documentaires**

# **Commentaires**

L'onglet ″Commentaire″ est présent dans le browser de toutes les entités de développement.

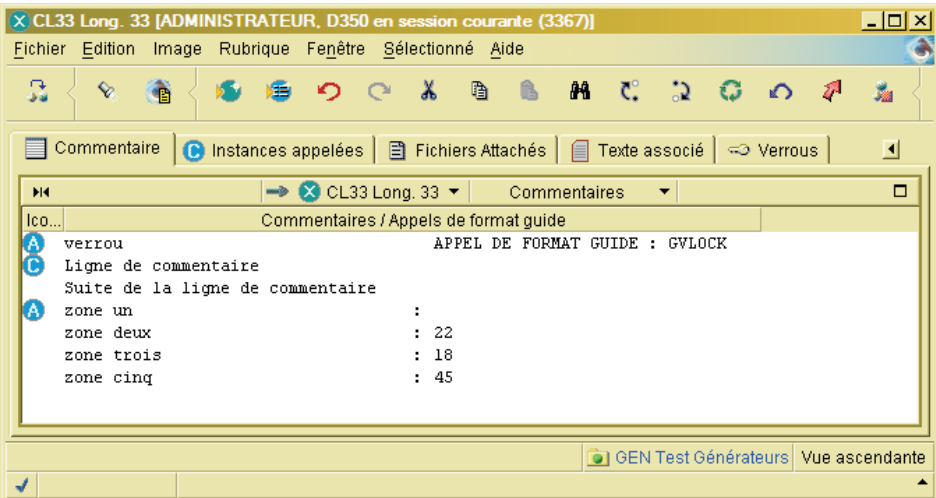

Dans cet onglet, vous :

rédigez ou modifiez un commentaire sur une instance.

Ces lignes sont identifiables par l'icone dans l'onglet.

• appelez un (ou plusieurs) Format(s) Guide(s) en cliquant sur le bouton dans la barre d'outils ou en sélectionnant le choix ″Appeler un Format Guide″ (menus contextuel, ″Sélectionné″ ou ″Commentaires″).

Pour remplacer un Format Guide par un autre, utiliser le même bouton ou le même choix.

saisissez ou modifiez les champs saisissables des Formats-Guides, alignés dans la seconde colonne.

L'entité Format Guide contribue à standardiser et donc à faciliter votre travail; elle est utilisée pour automatiser des saisies répétitives et/ou fournir des grilles de saisie avec ou sans contrôle. Pour plus d'informations à ce sujet, voir le sous-chapitre ″Formats Guides″.

### **Textes**

Le browser de Texte est présent dans les modules eBusiness, Dialogue, Batch et Global workbench.

L'image ci-dessous est un exemple d'utilisation de l'onglet ″Edition″ où vous saisissez le contenu d'une instance de Texte, en visualisant dynamiquement l'aperçu avant impression dans la partie inférieure de l'onglet.

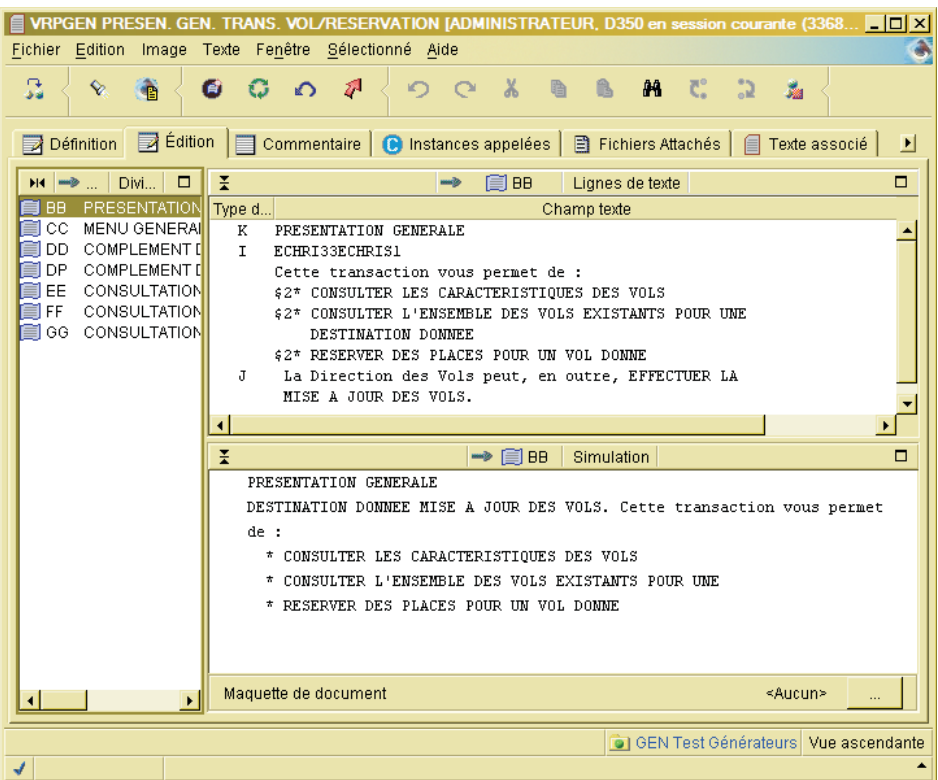

L'entité Texte permet de documenter les applications, à chaque étape de leur cycle de vie :

- Durant les étapes de conception (étude préalable, détaillée), les textes servent à élaborer les différents rapports d'étude, en décrivant les différents composants.
- Pendant l'étude technique et la réalisation, les textes sont utilisés pour documenter les Ecrans, Programmes, Etats, etc.

Les Textes peuvent être :

v Assemblés dans des Volumes (ou Rapports) GDP.

Ces Volumes sont destinés, selon leur contenu, aux équipes de maintenance des applications ou aux utilisateurs finals de ces applications.

v Ventilés sur des instances de tout type d'entité.

Une référence croisée est créée pour faciliter la maintenance de l'instance documentée et de son Texte associé. Elle apparaît dans l'onglet ″Texte associé″ du browser de cette instance.

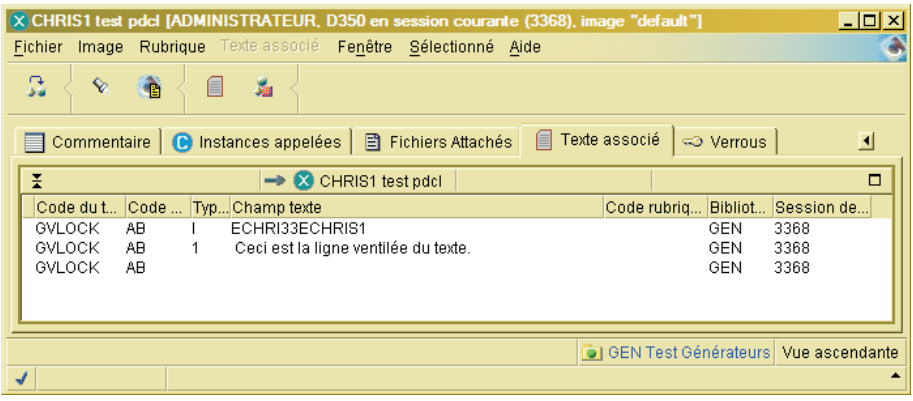

v Utilisés pour créer l'aide en ligne d'applications (module Dialogue). Pour une information complète, consultez l'aide en ligne des browsers des entités Dialogue et Ecran.

Vous pouvez aussi référencer une instance de Rubrique sur toute ligne de Texte.

**NOTE :** Ces Rubriques n'ont pas besoin d'être définies dans le Référentiel. Vous pouvez ainsi référencer dès la phase de conception des propriétés qui seront définies plus tard.

Pour la documentation détaillée du browser de Texte, consultez son aide en ligne.

#### **Volumes**

A partir du browser Volume, les analystes, concepteurs et les développeurs peuvent créer une grande variété de types de documents : un schéma directeur, un rapport d'étude, un cahier des charges, un manuel utilisateur...

La création d'un tel document passe par la création d'une instance de Volume.

La description d'un Volume est constituée d'appels (Texte, Programme, Ecran, Segment, etc.) gérés dans la Base de Spécifications.

# CARACTERISTIQUES D'UN VOLUME

La structure d'un Volume permet jusqu'à neuf niveaux hiérarchiques imbriqués, automatiquement reportés dans la table des matières en tant que neuf sous-entrées.

Le contenu d'une section est constitué d'appel d'instances d'entités (au moins) définies dans la Base de Spécifications.

Différentes options de présentation sont possibles, elles concernent la mise en page (exemple : possibilité d'insérer des pages de titre ou d'aligner le texte à gauche ou à droite, centré, justifié...), et la présentation des entités sélectionnées (choix du format des Rubriques dans une description de Segment par exemple).

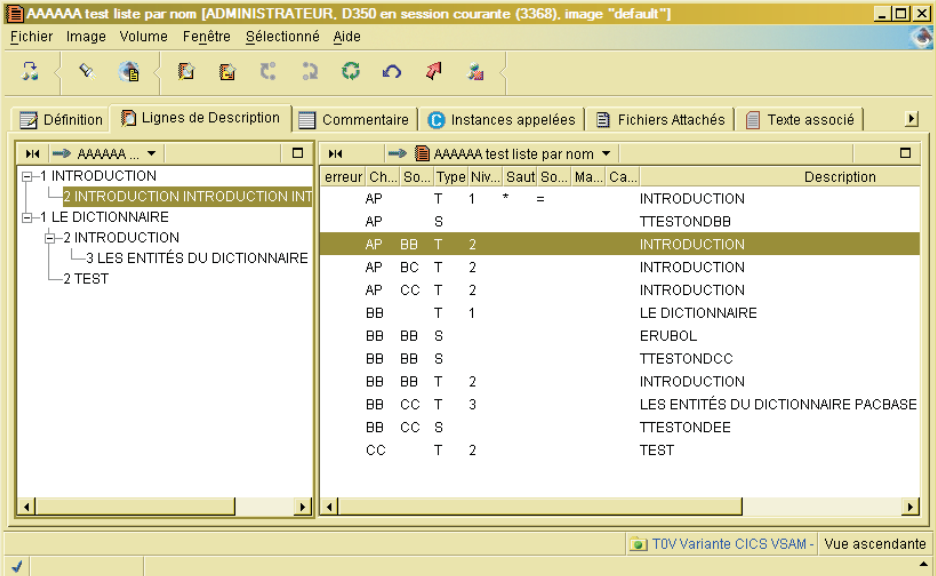

Une maquette d'édition, description d'une instance dédiée de l'entité Etat, est utilisée pour définir la présentation des pages du Volume, permettant ainsi la personnalisation de sa mise en page.

Une autre maquette (facultative) est appelée, elle permet de personnaliser les titres du Volume, la table des matières, les pages de titre et l'index. Il s'agit de la maquette spécifique.

Pour plus d'informations sur les maquettes, consultez le manuel de référence Gestionnaire de [Documentation](http://www.ibm.com/support/docview.wss?rs=37=SSEP67=swg27005478) Personnalisée.

La description d'une maquette d'un Volume doit être réalisée dans le browser ″Etat″, onglet ″Composition de la Maquette″, dans la case des libellés.

Pour la documentation détaillée du browser de Volume, consultez son aide en ligne.

## **Fichiers Externes**

### **Créer un Fichier Externe**

FICHIER EXTERNE

Un Fichier Externe est une instance dont la finalité est d'être stocké dans le Référentiel VisualAge Pacbase mais dont le contenu a été créé (et sera consultable et éditable) via une autre application que VisualAge Pacbase. Un Fichier Externe est constitué à partir de tout type de fichier (.doc, .txt, .jpg, etc.).

Le fait de déclarer un fichier comme étant un Fichier Externe crée une copie de ce fichier dont les données vont alors bénéficier des avantages de stockage dans le Référentiel VA Pac.

Cette opération est effectuée à partir de l'onglet ″Fichiers Externes″, disponible dans tous les modules.

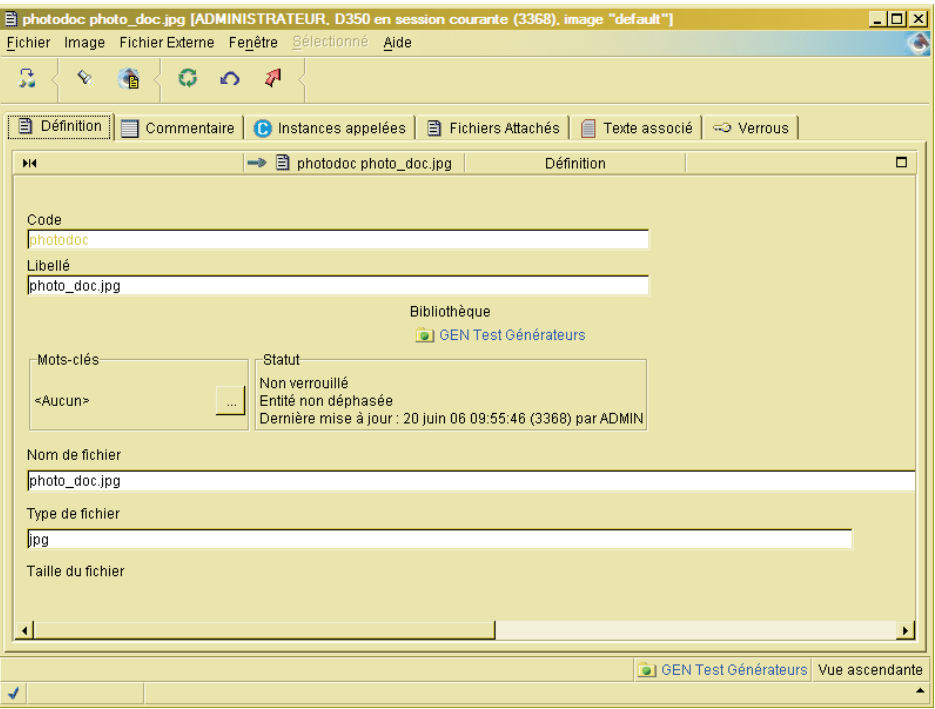

Dans le module Administration, il existe aussi un onglet ″Fichiers Externes (Admin)″. Ces fichiers ne peuvent être attachés qu'à des entités d'administration (ex : Utilisateur, Base...).

La sauvegarde d'un fichier local en Fichier Externe se fait en deux étapes :

- 1. Créez-le dans votre image locale,
- 2. Sauvegardez son contenu dans le Référentiel (choix ″Sauvegarder″ dans le menu contextuel).

Les données contenues dans un Fichier Externe ne sont effectivement sauvegardées que lorsque le Fichier a été sauvegardé dans le Référentiel.

**NOTE :** A partir du moment où un fichier est devenu une instance de Fichier Externe, il est inutile de mettre à jour ce fichier d'origine, vous devez ouvrir cette instance à partir du workbench.

Un Fichier Externe peut être attaché à une (ou plusieurs) instance(s) de presque tous les types d'entités. Pour cela, ouvrez l'onglet ″Fichiers attachés″ dans le browser de l'instance concernée.

# **Attacher un Fichier Externe à une instance**

L'onglet ″Fichiers attachés″ vous permet d'attacher une ou plusieurs instances de Fichier Externe à l'instance sélectionnée, de la même façon que vous attachez un fichier à un mail. Les Fichiers Externes peuvent être de tous types (.doc, .pdf, etc.).

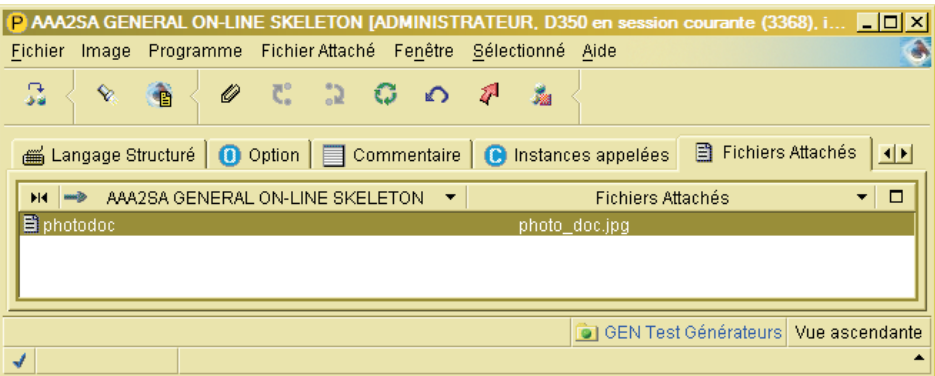

Dès qu'un Fichier Externe est attaché, une référence est automatiquement créée entre le Fichier et l'instance qui l'appelle.

Dans cet onglet, vous pouvez :

- attacher un Fichier Externe.
- supprimer l'attachement d'un Fichier Externe,
- v demander l'ouverture, l'édition ou l'export d'un attachement.

ATTACHER UN FICHIER EXTERNE

Pour attacher un Fichier Externe, utilisez le choix ″Ajouter un fichier attaché″

(menu "Fichier attaché") ou le bouton de la barre d'outils.

- Si le Fichier Externe à attacher est présent dans l'image locale, il suffit de le sélectionner dans la liste qui s'ouvre alors et cliquer OK.
- v Sinon, à partir de l'onglet ″Fichiers Externes″ (browser de l'Atelier), vous devez d'abord :
	- soit créer un nouveau Fichier Externe à partir d'un fichier de votre

choix, en utilisant le bouton .

– soit importer un Fichier Externe du Référentiel, en utilisant le bouton .

Le nouveau fichier attaché apparaît alors dans la liste des attachements de l'instance ouverte.

#### DETACHER UN FICHIER ATTACHE

Pour détacher un fichier attaché, sélectionnez le Fichier concerné et sélectionnez ″Supprimer″ dans le menu contextuel.

**NOTE :** Cette action n'a pas d'impact sur le contenu ni sur l'existence du Fichier Externe dans le Référentiel.

#### OPERATIONS SUR UN FICHIER ATTACHE

Via le menu contextuel ou le menu ″Fichier Attaché″, vous pouvez ouvrir le browser d'un Fichier Externe, éditer le Fichier avec l'application proposée par défaut, ou bien choisir une autre application via l'option ″Editer avec...″.

**NOTE :** Un Fichier qui a été édité depuis le workbench est marqué d'une flèche rouge dans la Liste des Fichiers Attachés pour indiquer qu'une Sauvegarde explicite est nécessaire pour qu'il soit effectivement sauvegardé au niveau du Référentiel.

Vous pouvez aussi exporter un Fichier Externe vers un répertoire de votre choix. Ainsi, les Fichiers Externes ne sont pas limités au Référentiel, mais peuvent être utilisés en dehors de VA Pac, comme pièces attachées de mail par exemple.

Lors de l'export d'un Fichier Externe, il est recommandé de ne pas modifier le nom proposé par défaut.

## **Formats Guides**

Le browser de Format Guide est présent dans Global workbench et Administrator workbench.

L'entité Format Guide contribue à standardiser et donc à faciliter le travail du développeur; elle est utilisée pour automatiser des saisies répétitives et/ou fournir des grilles de saisie avec ou sans contrôle.

**NOTE :** Aucune autorisation spécifique n'est liée à la spécification d'instances de Formats Guides.

Un Format Guide peut être appelé par toute instance de quasi tout type d'entité (entité Format Guide incluse), dans son onglet Commentaire.

L'entité Format Guide a pour onglets spécifiques :

v Un onglet de Description où vous définissez une ou plusieurs lignes constantes et/ou variables avec ou sans valeur initiale.

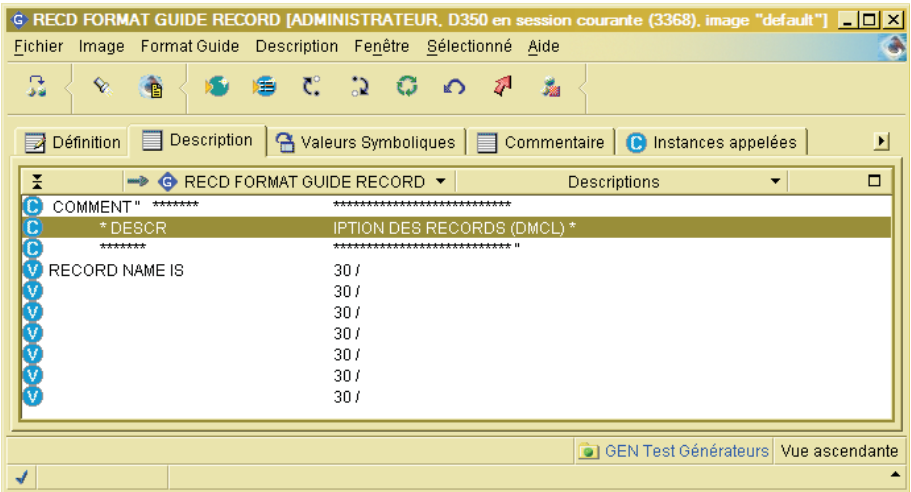

v Un onglet Valeurs Symboliques où vous pouvez définir l'ensemble des valeurs autorisées dans les parties saisissables, autorisant ainsi le contrôle à la saisie des lignes variables. Ce contrôle n'est effectif que pour les lignes variables dont la longueur de la partie saisissable est ″3″. Cette contrainte, due à des raisons internes, n'a aucun impact sur la longueur réelle des valeurs autorisées.

ATTENTION : Lorsqu'un Format Guide est appelé par au moins une instance, vous ne pouvez plus rajouter de nouvelles lignes variables, ni en supprimer. De plus, la longueur des zones saisissables ne peut plus être modifiée.

Pour la documentation détaillée de ce browser, consultez son aide en ligne.

### **Publication**

Le browser de Documents/squelettes vous permet de définir des Documents/squelettes puis de décrire leur contenu selon le format XML.

Vous pourrez ensuite les éditer au format HTML, XML ou tout autre format, avec l'icone ″Publication″ dans la barre d'outils du workbench.

Les Documents sont liés à toutes les entités de Developer workbench, ainsi qu'aux entités gérées dans Administrator workbench, et stockées dans une Bibliothèque (Méta Entité, Relation Utilisateur, Format Guide, Environnement).

Les Documents d'administration sont liés aux entités exclusivement gérées dans Administrator workbench (hors contexte de Bibliothèque).

En plus des entités 'classiques', les Documents peuvent être liés à :

- des descriptions (Commentaires),
- v 'Espace de travail', pour publier des listes d'entités,
- v 'Entité', pour factoriser des comportements communs à toutes les entités VA Pac.

En revanche, les squelettes ne sont pas liés à des entités. Ils permettent d'accélérer la création des Documents en initialisant leur contenu.

Le browser de Documents/squelettes est constitué des onglets spécifiques suivants :

- v Source, qui présente le contenu du Document/squelette selon un format Visual XML,
- v Propriétés (non disponible pour les squelettes), qui contient les informations de sortie du Document.

# **Cas particulier : Entités Services Modeler**

L'onglet ″Documentation″ vous permet d'associer à chacune des entités composant un Service (c'est-à-dire Service, Opération, Message, Part et Liaison SOAP) une documentation de type technique, fonctionnelle et utilisateur.

Pour cela, vous disposez de trois éditeurs de texte indépendants, bien que semblables d'un point de vue graphique, dans lesquels vous pouvez librement saisir votre texte de documentation.

Du fait de cette même présentation graphique, il est important, pour mieux appréhender sa valeur ajoutée, de respecter par son contenu la vocation première de chacun de ces types de documentation.

Cette vocation, ou usage dédié, vous est proposée au niveau de l'aide en ligne de chaque sous-onglet de l'onglet ″Documentation″, c'est-à-dire ″Technique″, ″Fonctionnelle″ et ″Utilisateur″.

Dans chacun des éditeurs de texte ouverts à partir de ces sous-onglets, la saisie du texte de documentation se fait au kilomètre, la seule fonction de formatage étant la notion de paragraphe (touche RETOUR) qui est restituée à la génération de cette documentation pour offrir une meilleure présentation et lisibilité.

### **Documentation technique**

Cette documentation est dédiée à l'architecte du Service.

Elle décrit l'architecture d'un Service, les choix techniques, les règles de gestion, les limitations...

Dans cette perspective, il est nécessaire que cette documentation soit accessible à tout moment, en phase d'implémentation et de maintenance.

Après saisie dans l'éditeur de texte, elle est générée via le Publishing puis stockée et accessible dans AD workbench.

### **Documentation fonctionnelle**

La documentation fonctionnelle est destinée d'une part aux implémenteurs de Services mais également aux utilisateurs.

Elle fournit un descriptif fonctionnel du Service, de ses Opérations, de la structure des Messages (entrées/sorties) ainsi que des types de Liaisons prévus.

Après saisie dans l'éditeur de texte, les paragraphes de documentation sont générés dans le fichier WSDL, encadrés de balises entêtes ″Documentation fonctionnelle″.

#### **Documentation utilisateur**

Cette documentation est destinée à l'utilisateur final, celui qui souhaite accéder au Service.

Elle fournit un descriptif de chacune des entités composant un Service de façon claire et compréhensible de tous.

Après saisie dans l'éditeur de texte, les paragraphes de documentation sont générés dans le fichier WSDL, encadrés de balises entêtes ″Documentation Utilisateur″.

# **Chapitre 11. Génération**

Pour générer une ou plusieurs instances, sélectionnez le choix ″Gestionnaire de génération″ dans le menu ″Fenêtre″.

Pour créer une nouvelle demande de génération, cliquez sur le bouton

dans la barre d'outils du Gestionnaire de génération.

Vous choisissez d'abord le type de génération voulue dans une liste déroulante affichant toutes les générations associées au module ouvert. Vous choisissez ensuite l'instance à générer et éventuellement d'autres caractéristiques liées à cette demande :

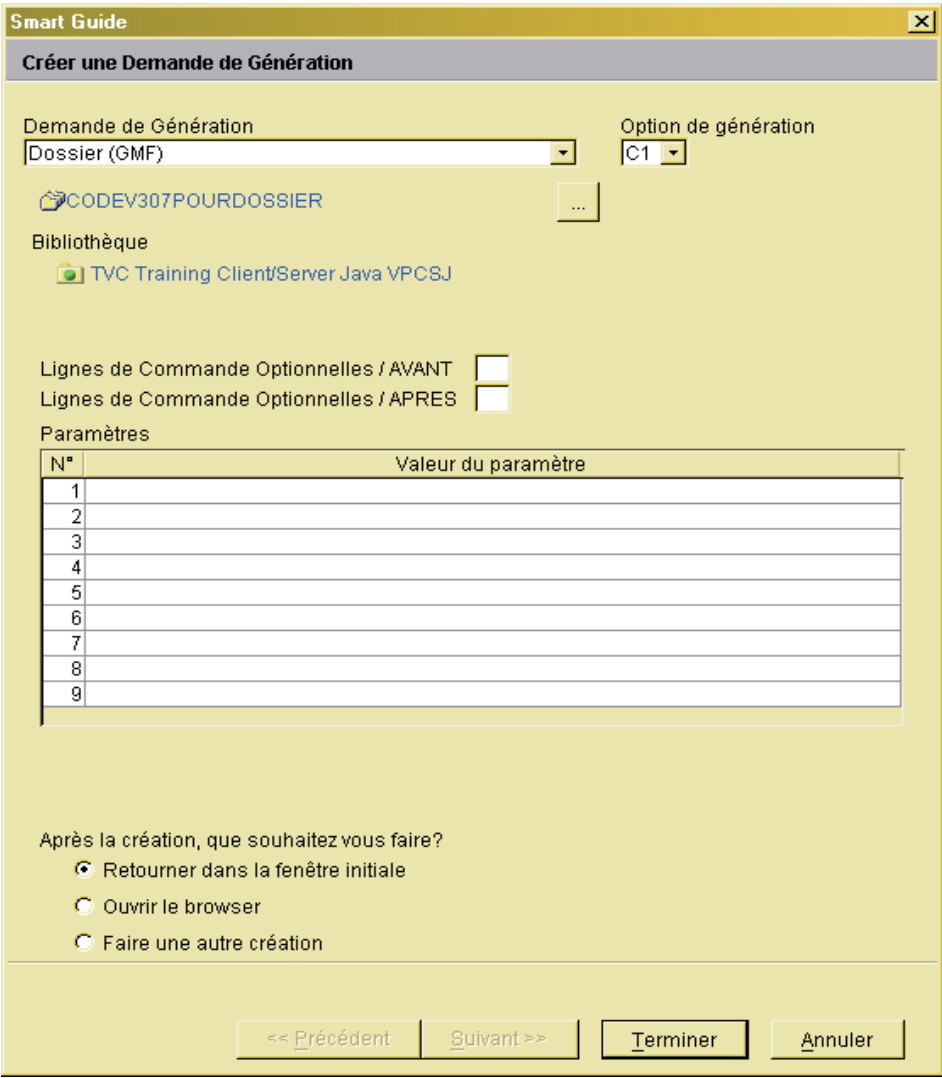

Le Gestionnaire de génération est un browser à deux onglets :

v L'onglet ″Demandes de génération″ affiche, à gauche, la liste des demandes de génération et si l'une d'entre elles est sélectionnée, ses caractéristiques, à droite.

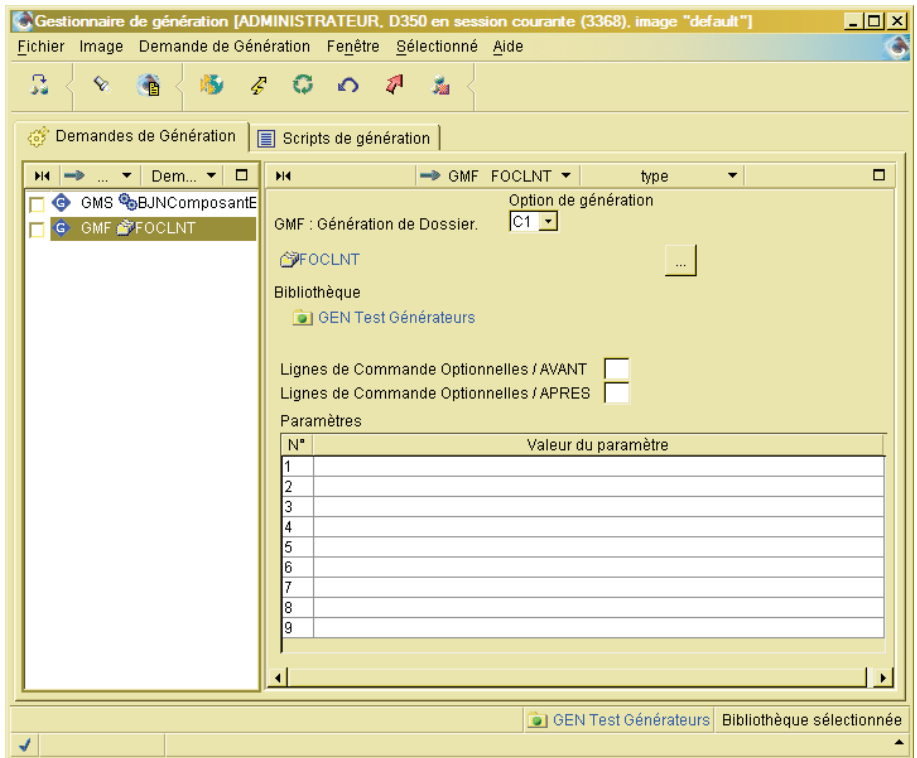

v L'autre onglet est composé de deux parties qui affichent par défaut, si elles existent, les lignes de commande attribuées à l'utilisateur. Ces lignes sont créées par un Administrateur dans le browser de l'utilisateur.

Vous (″l'utilisateur″) pouvez modifier ces lignes ou créer de nouvelles lignes afin de répondre à vos besoins spécifiques.

Pour effectivement lancer la génération, sélectionnez la ou les demandes

listées (en cochant la case à gauche), et cliquer sur le bouton  $\mathcal F$ .

Pour une documentation détaillée de ce browser, consultez son aide en ligne.

# **Chapitre 12. Préférences**

Administrator & Developer workbench vous permet de contrôler de très nombreux aspects de personnalisation.

Avant de commencer à travailler avec AD workbench, il est conseillé de vérifier les options par défaut, et de les modifier le cas échéant. En effet, si certaines préférences ont un impact limité, par exemple les préférences relatives à l'aspect graphique de votre workbench, d'autres ont un rôle fonctionnel plus important.

Pour personnaliser votre propre workbench, sélectionnez le choix ″Préférences″ dans le menu ″Fichier″.

La boîte de dialogue affichée présente à gauche une structure arborescente des possibilités offertes.

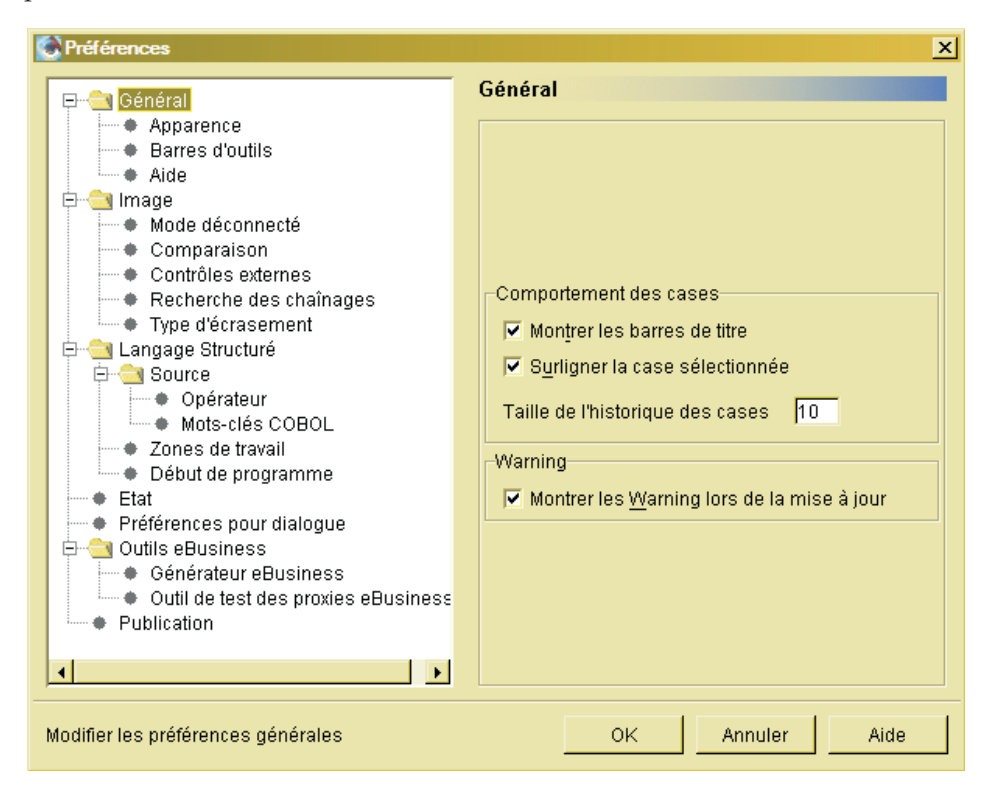

Il existe des préférences génériques et des préférences spécifiques aux fonctionnalités du module utilisé. Dans l'exemple ci-dessus, les préférences des ″Outils eBusiness″ ne sont présentes que dans les modules eBusiness et Global workbench.

Cependant, toutes les préférences sont enregistrées pour un module donné. Si vous utilisez plusieurs modules, les modifications de préférences génériques ne sont pas automatiquement reportées d'un module à l'autre.

Pour la documentation détaillée des préférences, utilisez le bouton ″Aide″.

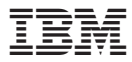

Référence : DSDEV000352F - 7334

Imprimé en France